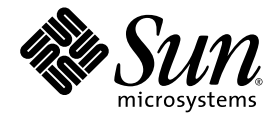

# Sun Fire™ V125 Server Administration Guide

Sun Microsystems, Inc. www.sun.com

Part No. 819-7420-10 September 2006, Rev. A

Submit comments about this document at: <http://www.sun.com/hwdocs/feedback>

Copyright 2006 Sun Microsystems, Inc., 4150 Network Circle, Santa Clara, California 95054, U.S.A. All rights reserved.

Sun Microsystems, Inc. has intellectual property rights relating to technology that is described in this document. In particular, and without limitation, these intellectual property rights may include one or more of the U.S. patents listed at http://www.sun.com/patents and one or more additional patents or pending patent applications in the U.S. and in other countries.

This document and the product to which it pertains are distributed under licenses restricting their use, copying, distribution, and decompilation. No part of the product or of this document may be reproduced in any form by any means without prior written authorization of Sun and its licensors, if any.

Third-party software, including font technology, is copyrighted and licensed from Sun suppliers.

Parts of the product may be derived from Berkeley BSD systems, licensed from the University of California. UNIX is a registered trademark in the U.S. and in other countries, exclusively licensed through X/Open Company, Ltd.

Sun, Sun Microsystems, the Sun logo, Sun Fire, SunVTS, Sun Enterprise Authentication Mechanism, StorEdge, SunATM, Java, OpenBoot, docs.sun.com, and Solaris are trademarks or registered trademarks of Sun Microsystems, Inc. in the U.S. and in other countries.

All SPARC trademarks are used under license and are trademarks or registered trademarks of SPARC International, Inc. in the U.S. and in other countries. Products bearing SPARC trademarks are based upon an architecture developed by Sun Microsystems, Inc.

The OPEN LOOK and Sun™ Graphical User Interface was developed by Sun Microsystems, Inc. for its users and licensees. Sun acknowledges the pioneering efforts of Xerox in researching and developing the concept of visual or graphical user interfaces for the computer industry. Sun holds a non-exclusive license from Xerox to the Xerox Graphical User Interface, which license also covers Sun's licensees who implement OPEN LOOK GUIs and otherwise comply with Sun's written license agreements.

U.S. Government Rights—Commercial use. Government users are subject to the Sun Microsystems, Inc. standard license agreement and applicable provisions of the FAR and its supplements.

DOCUMENTATION IS PROVIDED "AS IS" AND ALL EXPRESS OR IMPLIED CONDITIONS, REPRESENTATIONS AND WARRANTIES, INCLUDING ANY IMPLIED WARRANTY OF MERCHANTABILITY, FITNESS FOR A PARTICULAR PURPOSE OR NON-INFRINGEMENT, ARE DISCLAIMED, EXCEPT TO THE EXTENT THAT SUCH DISCLAIMERS ARE HELD TO BE LEGALLY INVALID.

Copyright 2006 Sun Microsystems, Inc., 4150 Network Circle, Santa Clara, Californie 95054, Etats-Unis. Tous droits réservés.

Sun Microsystems, Inc. a les droits de propriété intellectuels relatants à la technologie qui est décrit dans ce document. En particulier, et sans la limitation, ces droits de propriété intellectuels peuvent inclure un ou plus des brevets américains énumérés à http://www.sun.com/patents et un ou les brevets plus supplémentaires ou les applications de brevet en attente dans les Etats-Unis et dans les autres pays.

Ce produit ou document est protégé par un copyright et distribué avec des licences qui en restreignent l'utilisation, la copie, la distribution, et la décompilation. Aucune partie de ce produit ou document ne peut être reproduite sous aucune forme, par quelque moyen que ce soit, sans l'autorisation préalable et écrite de Sun et de ses bailleurs de licence, s'il  $\hat{y}$  en a.

Le logiciel détenu par des tiers, et qui comprend la technologie relative aux polices de caractères, est protégé par un copyright et licencié par des fournisseurs de Sun.

Des parties de ce produit pourront être dérivées des systèmes Berkeley BSD licenciés par l'Université de Californie. UNIX est une marque déposée aux Etats-Unis et dans d'autres pays et licenciée exclusivement par X/Open Company, Ltd.

Sun, Sun Microsystems, le logo Sun, Sun Fire, SunVTS, Sun Enterprise Authentication Mechanism, StorEdge, SunATM, Java, OpenBoot, docs.sun.com, et Solaris sont des marques de fabrique ou des marques déposées de Sun Microsystems, Inc. aux Etats-Unis et dans d'autres pays.

Toutes les marques SPARC sont utilisées sous licence et sont des marques de fabrique ou des marques déposées de SPARC International, Inc. aux Etats-Unis et dans d'autres pays. Les produits portant les marques SPARC sont basés sur une architecture développée par Sun Microsystems, Inc.

L'interface d'utilisation graphique OPEN LOOK et Sun™ a été développée par Sun Microsystems, Inc. pour ses utilisateurs et licenciés. Sun reconnaît les efforts de pionniers de Xerox pour la recherche et le développement du concept des interfaces d'utilisation visuelle ou graphique pour l'industrie de l'informatique. Sun détient une license non exclusive de Xerox sur l'interface d'utilisation graphique Xerox, cette licence couvrant également les licenciées de Sun qui mettent en place l'interface d 'utilisation graphique OPEN LOOK et qui en outre se conforment aux licences écrites de Sun.

LA DOCUMENTATION EST FOURNIE "EN L'ÉTAT" ET TOUTES AUTRES CONDITIONS, DECLARATIONS ET GARANTIES EXPRESSES OU TACITES SONT FORMELLEMENT EXCLUES, DANS LA MESURE AUTORISEE PAR LA LOI APPLICABLE, Y COMPRIS NOTAMMENT TOUTE GARANTIE IMPLICITE RELATIVE A LA QUALITE MARCHANDE, A L'APTITUDE A UNE UTILISATION PARTICULIERE OU A L'ABSENCE DE CONTREFAÇON.

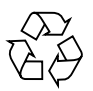

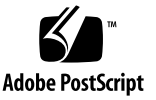

### Contents

#### **[Preface](#page-12-0) xiii**

#### **1. [Introduction](#page-18-0) 1**

[Bezel Features](#page-18-1) 1

[Server Status Indicators](#page-19-0) 2

- ▼ [To Turn the Locator Indicator On](#page-20-0) 3
- ▼ [To Turn the Locator Indicator Off 3](#page-20-1)
- ▼ [To Display Locator Indicator Status 3](#page-20-2)

#### [Front Panel](#page-21-0) 4

[On/Standby Button 4](#page-21-1)

[Controlling Server Power States](#page-21-2) 4

[Hard Drive 5](#page-22-0)

[DVD Drive](#page-23-0) 6

[System Configuration Card 6](#page-23-1)

[Back Panel Features](#page-26-0) 9

[I/O Ports 9](#page-26-1)

[Network Status Indicators 9](#page-26-2)

[USB Ports 1](#page-28-0)1

[External SCSI Port 1](#page-28-1)1

[Power Supply Unit 1](#page-28-2)1

[System Prompts 1](#page-29-0)2

**2. [Removing and Replacing Components 1](#page-32-0)5**

[Replaceable Components](#page-33-0) 16

[Avoiding Electrostatic Discharge 1](#page-33-1)6

- [To Avoid Electrostatic Discharge While Working on the Front Panel](#page-33-2) 16 [Opening the Front Bezel](#page-33-3) 16
	- ▼ [To Open the Front Bezel 1](#page-34-0)7

[Controlling Server Power 1](#page-34-1)7

- ▼ [To Power On the Server](#page-35-0) 18
- ▼ [To Power Off the Server](#page-35-1) 18

[Swapping a System Configuration Card Between Servers](#page-36-0) 19

▼ [To Swap the System Configuration Card 1](#page-36-1)9

[Removing and Replacing the Hard Drive](#page-37-0) 20

- ▼ [To Remove a Hard Drive](#page-38-0) 21
- ▼ [To Replace a Hard Drive 2](#page-39-0)2
- ▼ [To Install a SCSI Hard Drive With Solaris Running](#page-39-1) 22
- ▼ [To Remove a SCSI Hard Drive With the Solaris OS Running](#page-41-0) 24

[Removing and Replacing the DVD Drive 2](#page-42-0)5

- ▼ [To Remove the DVD Drive 2](#page-43-0)6
- ▼ [To Replace the DVD Drive](#page-43-1) 26

#### **3. [Sun Advanced Lights Out Manager 2](#page-46-0)9**

[Sun Advanced Lights Out Manager 2](#page-46-1)9

[Email Delivery Alerts](#page-47-0) 30

[What ALOM Monitors 3](#page-47-1)0

[Automatic Server Restart](#page-48-0) 31

[ALOM Management Ports 3](#page-49-0)2

#### [Setting the](#page-50-0) admin Password 33

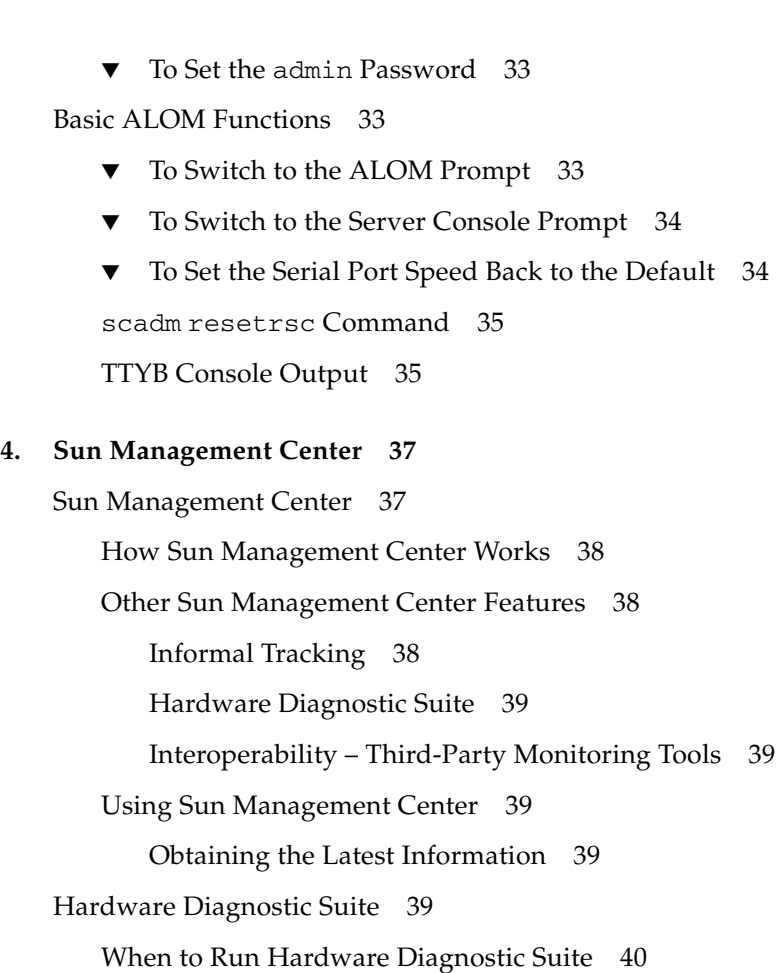

[Requirements for Using Hardware Diagnostic Suite 4](#page-57-1)0

#### **5. [SunVTS 4](#page-58-0)1**

[SunVTS](#page-58-1) 41

[SunVTS Software and Security](#page-59-0) 42

[Using SunVTS 4](#page-59-1)2

▼ [To Find Out If SunVTS Is Installed](#page-60-0) 43 [Installing SunVTS 4](#page-61-0)4

[Viewing SunVTS Documentation 4](#page-61-1)4

#### **6. [Diagnostics](#page-62-0) 45**

[Overview of Diagnostic Tools 4](#page-63-0)6 [Status Indicators 4](#page-64-0)7 [Sun Advanced Lights Out Manager 4](#page-64-1)7 [POST Diagnostics](#page-65-0) 48 ▼ [To Start POST Diagnostics – Method 1 4](#page-66-0)9 [To Start POST Diagnostics – Method 2 4](#page-66-1)9 [Controlling POST Diagnostics 5](#page-67-0)0 [OpenBoot Diagnostics 5](#page-69-0)2 ▼ [To Start OpenBoot Diagnostics](#page-69-1) 52 [Controlling OpenBoot Diagnostics Tests](#page-70-0) 53 [test](#page-71-0) and test-all Commands 54 [What OpenBoot Diagnostics Error Messages Tell You](#page-72-0) 55 [OpenBoot Commands](#page-73-0) 56 [probe-scsi](#page-73-1) Command 56 [probe-ide](#page-74-0) Command 57 [show-devs](#page-74-1) Command 57 ▼ [To Run OpenBoot Commands](#page-76-0) 59 [Operating System Diagnostic Tools 5](#page-76-1)9 [Error and System Message Log Files 6](#page-77-0)0 [Solaris System Information Commands](#page-77-1) 60 [prtconf](#page-77-2) command 60 [prtdiag](#page-78-0) Command 61 [prtfru](#page-80-0) Command 63 [psrinfo](#page-82-0) Command 65 [showrev](#page-82-1) Command 65 ▼ [To Run Solaris System Information Commands](#page-83-0) 66 [Recent Diagnostic Test Results](#page-84-0) 67 ▼ [To View Recent Test Results 6](#page-84-1)7

[OpenBoot Configuration Variables](#page-84-2) 67

- ▼ [To View OpenBoot Configuration Variables](#page-84-3) 67
- ▼ [To Set OpenBoot Configuration Variables 6](#page-85-0)8

[Additional Diagnostic Tests for Specific Devices](#page-85-1) 68

[Using the](#page-86-0) probe-scsi Command to Confirm That Hard Drives Are Active 69

[Using](#page-87-0) probe-ide Command to Confirm That the DVD or CD-ROM Drive Is Connected 70

[Using](#page-87-1) watch-net and watch-net-all Commands to Check the Network Connections 70

[Automatic System Recovery 7](#page-88-0)1

[Auto-Boot](#page-89-0) Options 72

▼ [To Set the Switches](#page-90-0) 73

[Error Handling Summary](#page-90-1) 73

[Reset Scenarios 7](#page-91-0)4

- [To Enable ASR 7](#page-91-1)4
- [To Disable ASR 7](#page-92-0)5

## Figures

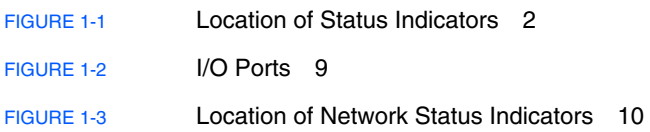

- [FIGURE 1-4](#page-30-0) System Prompt Flow Diagram 13
- [FIGURE 2-1](#page-34-2) Opening the Bezel 17
- [FIGURE 2-2](#page-37-1) Inserting a System Configuration Card 20
- [FIGURE 2-3](#page-38-1) Removing a Hard Drive 21
- [FIGURE 2-4](#page-44-0) Removing a DVD Drive 27

## Tables

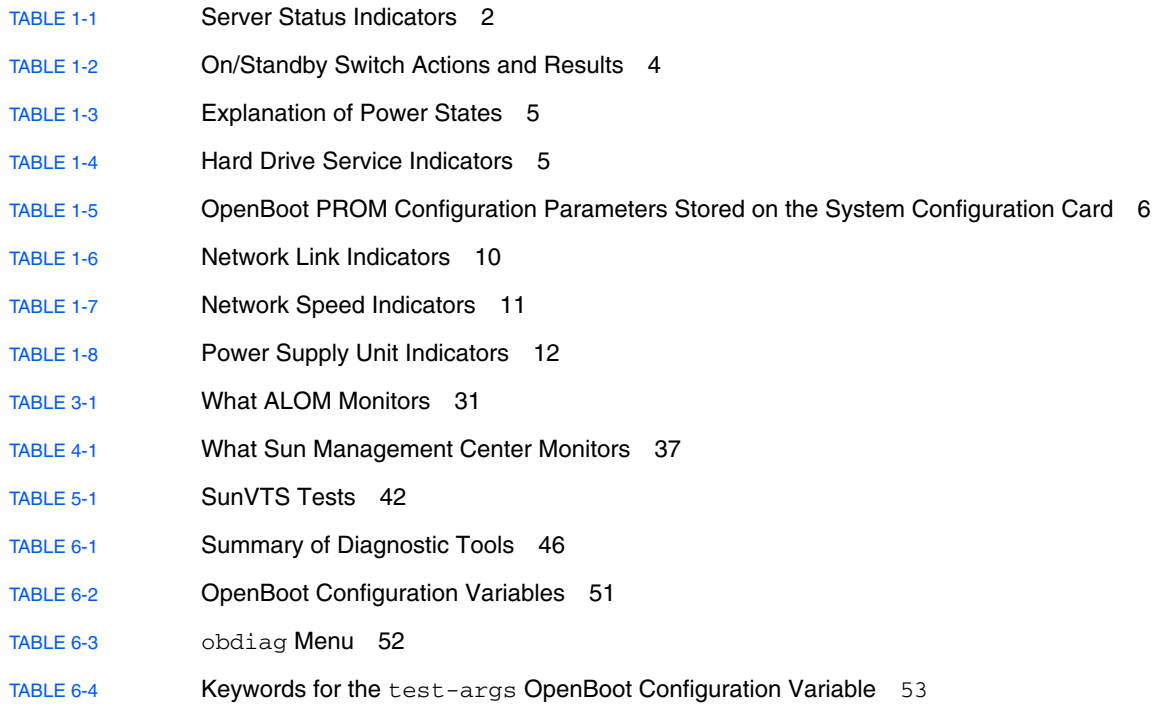

[TABLE 6-5](#page-83-1) Using Solaris Information Display Commands 66

### <span id="page-12-0"></span>Preface

The *Sun Fire V125 Server Administration Guide* is intended to be used by experienced system administrators. This guide contains general descriptive information about the Sun Fire™ V125 server and it includes detailed instructions on the various server administration tasks.

To use the information in this manual you must have a working knowledge of computer network concepts and terms, and advanced knowledge of the Solaris™ Operating System (Solaris OS).

### Before You Read This Document

This document does not cover server installation and rackmounting. For detailed information on those topics, refer to the *Sun Fire V125 Server Installation Guide*.

Before following any of the procedures described in this document, ensure that you have read the *Sun Fire V125 Server Safety and Compliance Manual*.

### How This Document Is Organized

[Chapter 1](#page-18-2) is an overview of the Sun Fire V125 server's main features.

[Chapter 2](#page-32-1) describes how to remove hardware components located behind the bezel.

[Chapter 3](#page-46-2) describes basic Sun™ Advanced Lights Out Manager features and functions.

[Chapter 4](#page-54-3) describes Sun Management Center features and functions.

[Chapter 5](#page-58-2) describes SunVTS™.

[Chapter 6](#page-62-1) describes diagnostic tools for the Sun Fire V125 server.

### Using UNIX Commands

This document does not contain information on basic  $UNIX^@$  commands and procedures such as shutting down the system, booting the system, and configuring devices.

Refer to one or more of the following documents for this information:

- *Solaris 10 Sun Hardware Platform Guide*
- Solaris Operating System documentation, which is at:

<http://docs.sun.com>

■ Other software documentation that you received with your system

# Shell Prompts

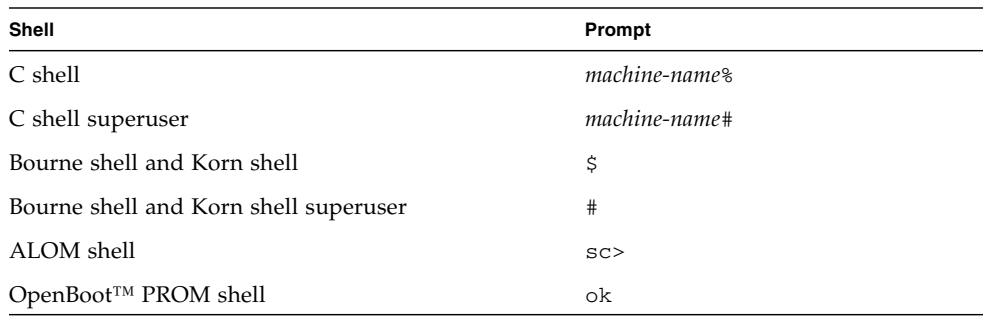

# Typographic Conventions

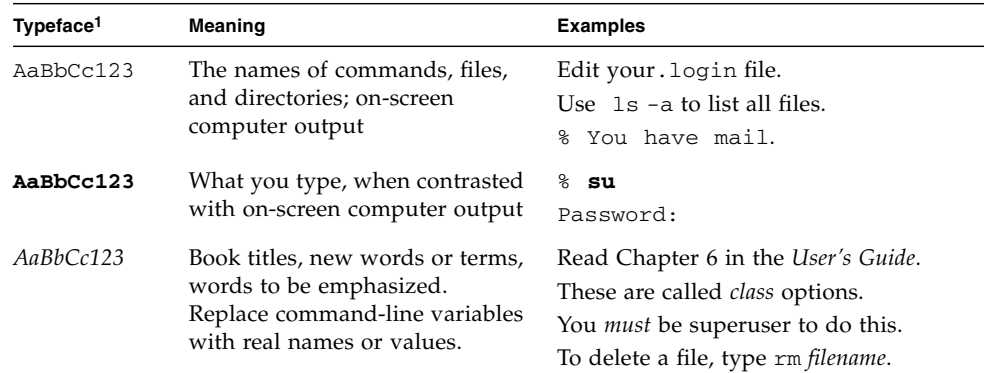

1 The settings on your browser might differ from these settings.

## Related Documentation

The documents listed as online are available at:

<http://www.sun.com/products-n-solutions/hardware/docs/>

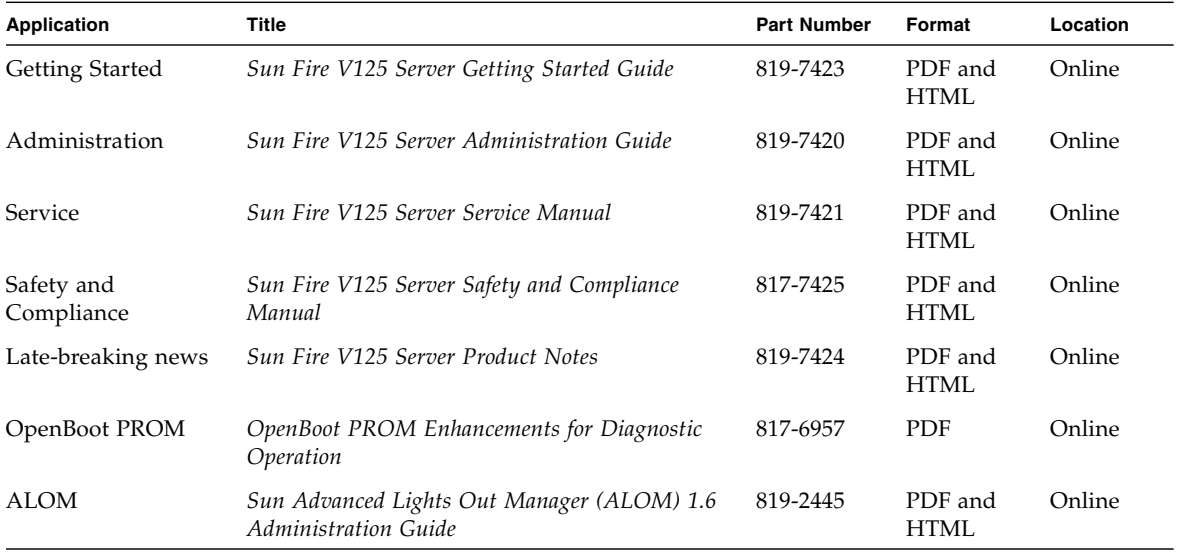

## Documentation, Support, and Training

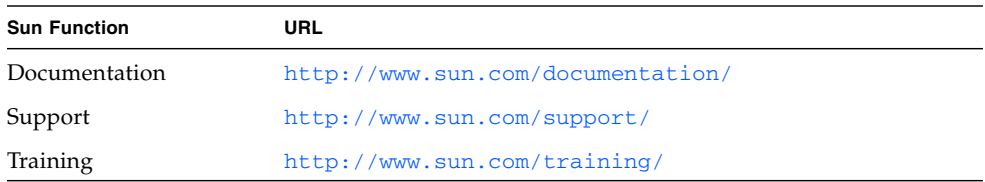

## Third-Party Web Sites

Sun is not responsible for the availability of third-party web sites mentioned in this document. Sun does not endorse and is not responsible or liable for any content, advertising, products, or other materials that are available on or through such sites or resources. Sun will not be responsible or liable for any actual or alleged damage or loss caused by or in connection with the use of or reliance on any such content, goods, or services that are available on or through such sites or resources.

### Sun Welcomes Your Comments

Sun is interested in improving its documentation and welcomes your comments and suggestions. You can submit your comments by going to:

<http://www.sun.com/hwdocs/feedback>

Please include the title and part number of your document with your feedback:

*Sun Fire V125 Server Administration Guide*, part number 819-7420-10

<span id="page-18-2"></span>CHAPTER **1**

### <span id="page-18-0"></span>Introduction

This chapter describes the Sun Fire V125 server and contains an overview of the following main features:

- ["Bezel Features" on page 1](#page-18-1)
- ["Back Panel Features" on page 9](#page-26-0)
- ["System Prompts" on page 12](#page-29-0)

### <span id="page-18-1"></span>Bezel Features

The front bezel of the Sun Fire V125 server contains the server status indicators and a space for placing an identification label.

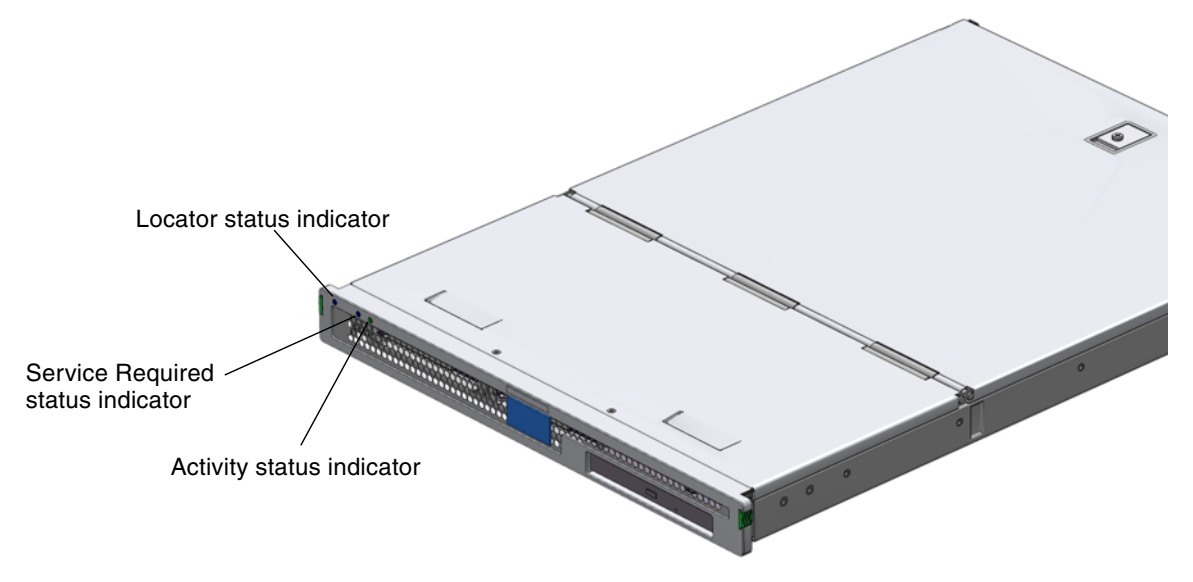

<span id="page-19-1"></span>**FIGURE 1-1** Location of Status Indicators

### <span id="page-19-0"></span>Server Status Indicators

The server has three status indicators. They are located on the front bezel, and repeated on the back panel. A summary of the indicators is given in [TABLE 1-1](#page-19-2).

<span id="page-19-2"></span>

| TABLE 1-1           | Server Status Indicators |                  |                                                                                       |  |
|---------------------|--------------------------|------------------|---------------------------------------------------------------------------------------|--|
| Indicator           | <b>LED</b> color         | <b>LED State</b> | <b>Meaning</b>                                                                        |  |
| Activity            | Green                    | On.              | The server is powered up and running the<br>Solaris OS.                               |  |
|                     |                          | Off              | Either power is not present, or Solaris OS is<br>not running.                         |  |
| Service<br>Required | Yellow                   | On               | The server has detected a problem and<br>requires the attention of service personnel. |  |
|                     |                          | Off              | The server has no detected faults.                                                    |  |

**TABLE 1-1** Server Status Indicators

You can turn the Locator indicator on and off either from the system console or the Sun Advanced Light Out Manager (ALOM) command–line interface (CLI).

Locator White On Identifies the server from others in a rack.

#### <span id="page-20-0"></span>▼ To Turn the Locator Indicator On

- **Do one of the following:**
	- **As superuser, type:**

```
# /usr/sbin/locator -n
```
■ At the ALOM command-line interface, type:

```
sc> setlocator on
```
#### <span id="page-20-1"></span>To Turn the Locator Indicator Off

- **Do one of the following:**
	- **As superuser, type:**

# **/usr/sbin/locator -f**

■ At the ALOM command-line interface, type:

sc> **setlocator off**

#### <span id="page-20-2"></span>▼ To Display Locator Indicator Status

- **Do one of the following:**
	- As superuser, type:

# **/usr/sbin/locator**

■ At the ALOM command-line interface, type:

sc> **showlocator**

## <span id="page-21-0"></span>Front Panel

Access the front panel by opening the bezel, which you do by pressing the release buttons on each side and rotating the bezel forward.

The front panel contains the following:

- On/Standby button
- Hard drive
- System configuration card

#### <span id="page-21-1"></span>On/Standby Button

The On/Standby button controls only the *power state* of the server; it does not *isolate* the server from its electrical power source. The On/Standby button is a momentary switch that you can operate two ways:

- Press and immediately release
- Press and hold down for more than 4 seconds

The results of these actions are summarized in [TABLE 1-2](#page-21-3).

| <b>Server Power State</b>           | <b>Press and Release</b>                                               | Press Down for More Than 4 Seconds       |
|-------------------------------------|------------------------------------------------------------------------|------------------------------------------|
| On (with Solaris OS<br>running)     | Software performs orderly<br>shutdown. Server enters<br>Standby state. | Server enters Standby state<br>directly. |
| On (with Solaris OS<br>not running) | No effect.                                                             | Server enters Standby state<br>directly. |
| Standby                             | Server enters On power state.                                          | Server enters On power state.            |

<span id="page-21-3"></span>**TABLE 1-2** On/Standby Switch Actions and Results

#### <span id="page-21-2"></span>Controlling Server Power States

The server immediately goes into Standby mode as soon as it is connected to a power source. As long as it remains connected to the power source, the server stays in either the Standby or On power state. An explanation of the power states is given in [TABLE 1-3](#page-22-1).

<span id="page-22-1"></span>**TABLE 1-3** Explanation of Power States

| <b>Power State</b> | <b>Description</b>                                                         |  |
|--------------------|----------------------------------------------------------------------------|--|
| On                 | Server is connected to a power source and the power is enabled.            |  |
| Standby            | Server is connected to a power source but power is not enabled.            |  |
| Off                | Server is not connected to a power source. Power cable is<br>disconnected. |  |

**Note –** The only way to completely remove power from the server is to disconnect the power cable.

#### <span id="page-22-0"></span>Hard Drive

The Sun Fire V125 server ships with one hard drive; however, the server has slots for two hard drives. The slots accept any Sun LVD SCSI hard drive conforming to the 1 inch SCA-2 form factor.

The hard drive has two indicators associated with it. See [TABLE 1-4](#page-22-2) for a summary of what the indicators mean.

| Indicator       | <b>LED</b> color | <b>LED State</b> | <b>Component Status</b>  |
|-----------------|------------------|------------------|--------------------------|
| Activity        | Green            | Flashing         | Active SCSI transactions |
|                 |                  | Off              | No activity              |
| Ready to Remove | Blue             | On               | Ready to remove          |
|                 |                  | Off              | Not ready to remove      |

<span id="page-22-2"></span>**TABLE 1-4** Hard Drive Service Indicators

For information on removing and replacing a hard drive, see ["Removing and](#page-37-2) [Replacing the Hard Drive" on page 20](#page-37-2).

### <span id="page-23-0"></span>DVD Drive

The Sun Fire V125 server contains a bay to accept an optional slimline ATAPI DVD drive. The bay is located on the front panel and is accessed by opening the bezel.

For information on DVD drive installation, see ["Removing and Replacing the DVD](#page-42-1) [Drive" on page 25.](#page-42-1)

### <span id="page-23-1"></span>System Configuration Card

The system configuration card (SCC) is housed in a slot behind the front bezel, next to the On/Standby button. The card contains unique network identity information, including the MAC address and host ID (known as the IDPROM), and the OpenBoot PROM configuration (also known as NVRAM).

The server attempts to access the SCC while booting.

- If a properly formatted card is not present in the reader, the system does not boot.
- If the content of the NVRAM section is invalid, the system is not initialized with its default NVRAM configuration.

It is essential that you store the SCC safely if you have to remove it from the server, and replace it before restarting the system.

For more information, see ["Swapping a System Configuration Card Between](#page-36-2) [Servers" on page 19](#page-36-2).

| Parameter          | <b>Default</b> | <b>Description</b>                                                       |
|--------------------|----------------|--------------------------------------------------------------------------|
| diag-passes        | 1              | Defines the number of times self-test<br>methods are performed.          |
| asr-policy         | normal         | Defines the policy implemented by asr-<br>package.                       |
| test-args          | None           | Defines the test arguments to be used by<br>the obpdiag tests.           |
| local-mac-address? | true           | If true, network drivers use their own<br>MAC address, not the server's. |
| fcode-debug?       | false          | If true, includes name fields for plug-in<br>device FCodes.              |
| ttyb-rts-dtr-off   | true           | If true, operating system does not assert<br>RTS and DTR on TTYB port.   |

<span id="page-23-2"></span>**TABLE 1-5** OpenBoot PROM Configuration Parameters Stored on the System Configuration Card

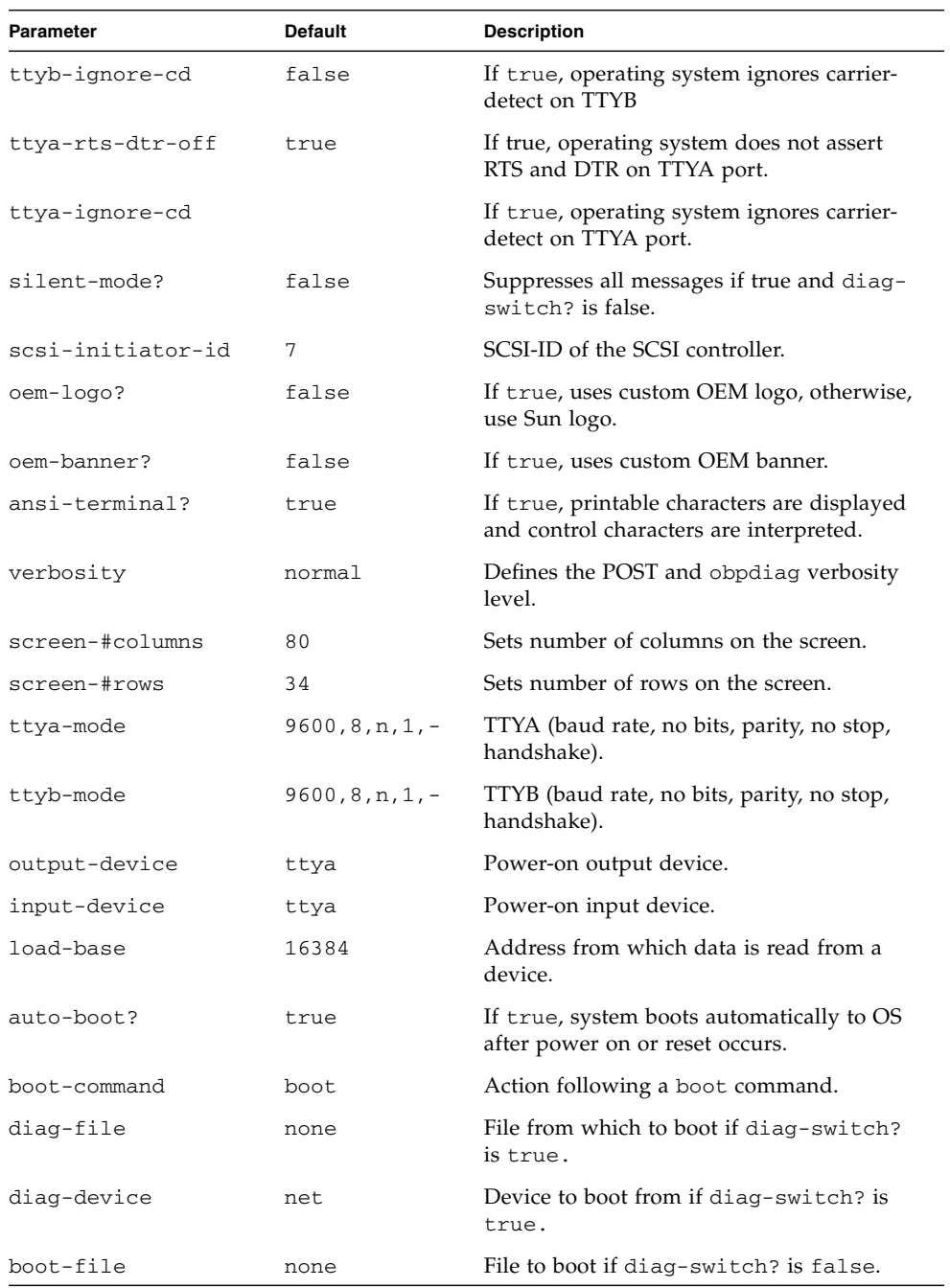

#### **TABLE 1-5** OpenBoot PROM Configuration Parameters Stored on the System Configuration Card *(Continued)*

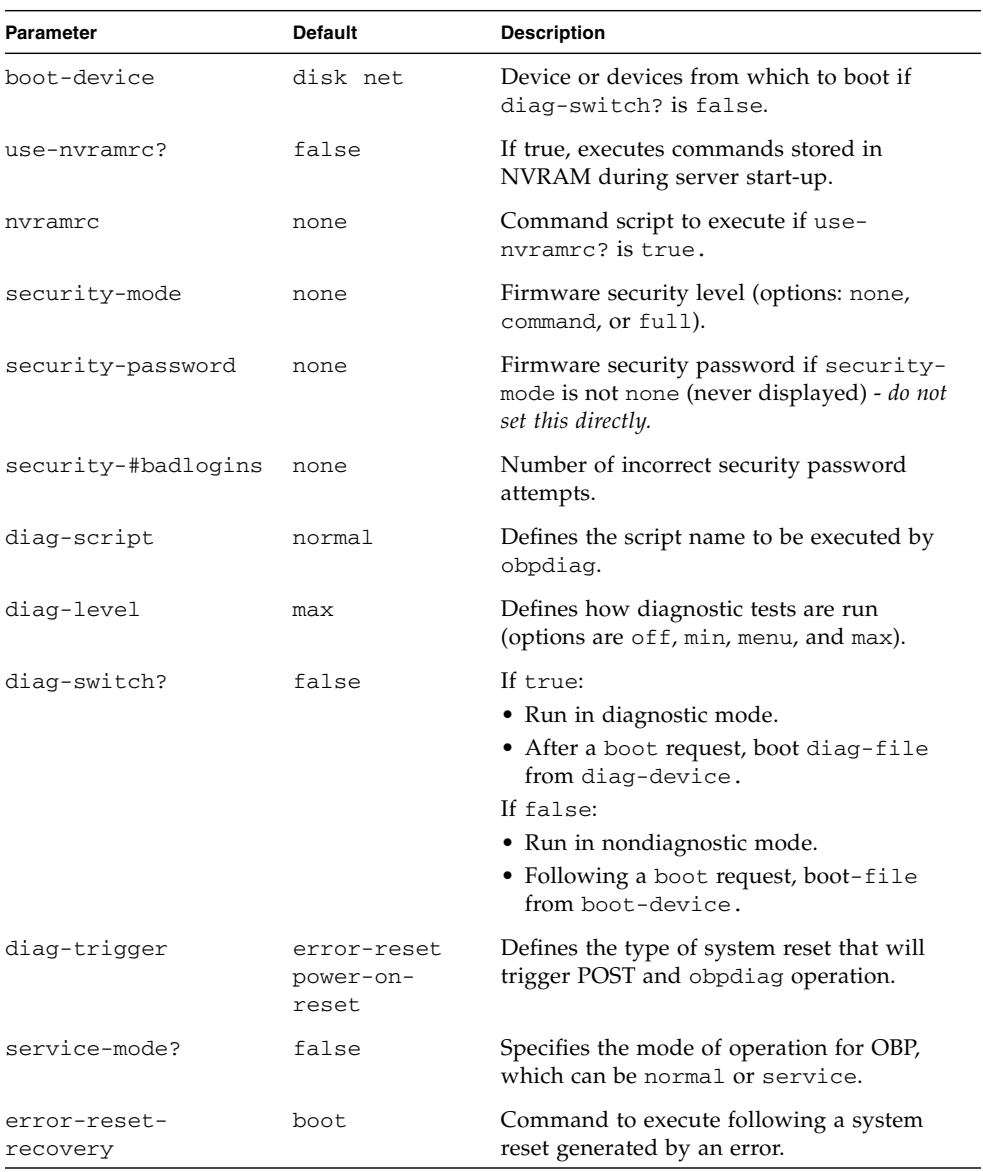

#### **TABLE 1-5** OpenBoot PROM Configuration Parameters Stored on the System Configuration Card *(Continued)*

For additional information about OpenBoot PROM configuration parameters see: <http://www.sun.com/documentation> Search for the *OpenBoot 4.x Command Reference Manual*.

## Back Panel Features

The server's I/O ports and power inlets are on the back panel.

<span id="page-26-0"></span>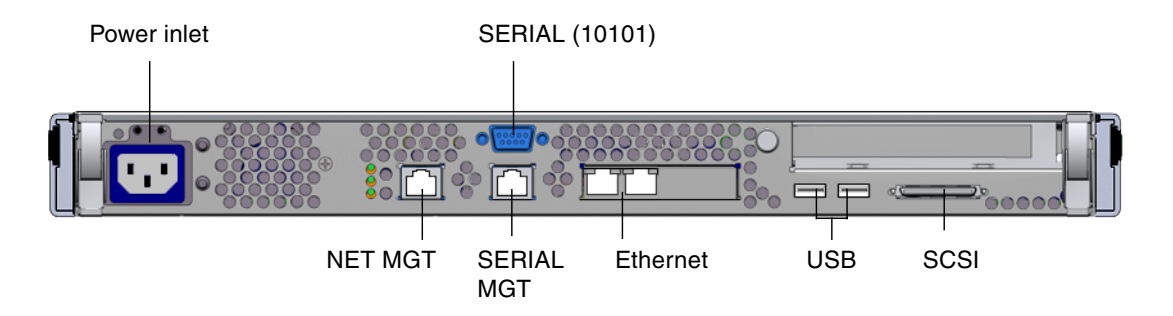

<span id="page-26-3"></span>**FIGURE 1-2** I/O Ports

### <span id="page-26-1"></span>I/O Ports

The I/O ports on the back of the Sun Fire V125 server are arranged as shown in [FIGURE 1-2](#page-26-3). For more information on the I/O ports, refer to the *Sun Fire V125 Server Getting Started Guide*.

### <span id="page-26-2"></span>Network Status Indicators

Each network connector has two status indicators.

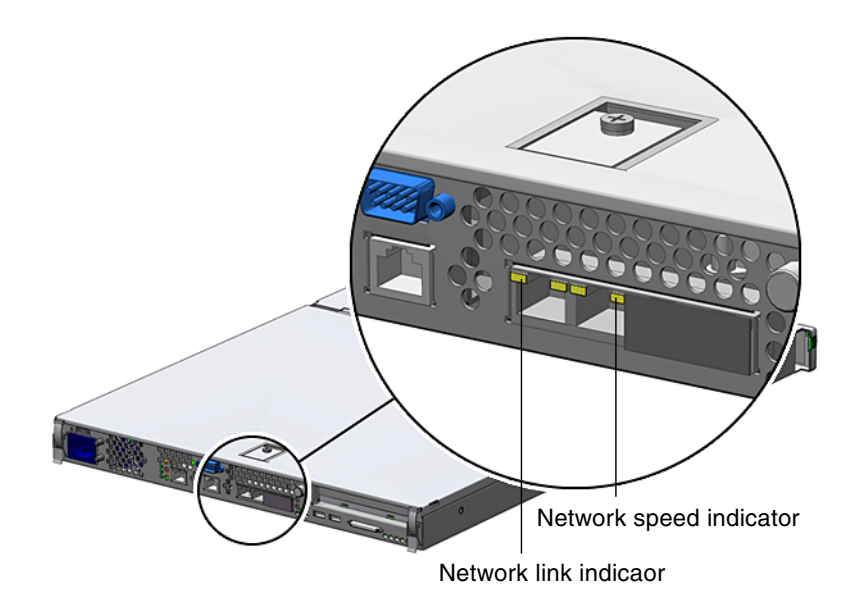

<span id="page-27-0"></span>**FIGURE 1-3** Location of Network Status Indicators

The network status indicators convey:

- Network link status
- Network speed status (does not apply to the NET MGT port)

For a summary of what the Network Link status indicators mean, see [TABLE 1-6.](#page-27-1)

**TABLE 1-6** Network Link Indicators

<span id="page-27-1"></span>

| Indicator color | <b>LED State</b> | <b>Network Link Status</b> |  |
|-----------------|------------------|----------------------------|--|
| Green           | ( )n             | Link is established.       |  |
|                 | <b>Blinking</b>  | Link is transferring data. |  |
|                 | Off              | Link is not established.   |  |

For a summary of what the network speed indicators mean, see [TABLE 1-7.](#page-28-3)

| Indicator color | LED State | <b>Network Speed Status</b>                                                                                                    |
|-----------------|-----------|----------------------------------------------------------------------------------------------------|
| Green           | On        | The network link is established and running at<br>its maximum supported speed.                                                                                                    |
|                 | Off       | • If the network activity indicator is on, the<br>network link is established but not running<br>at its maximum supported speed.<br>• If the network activity indicator is off,<br>network link is not established. |

<span id="page-28-3"></span>**TABLE 1-7** Network Speed Indicators

#### <span id="page-28-0"></span>USB Ports

The server has two USB ports for attaching supported USB devices. The ports are USB 1.1 compliant. They support device speeds of 1.5 Mbit/sec and 12 Mbit/sec, and a 5V supply is available at each connector to power the external device.

#### <span id="page-28-1"></span>External SCSI Port

The SCSI port is a multimode Ultra160 SCSI interface. To operate at Ultra160 SCSI speeds, it must be in Low Voltage Differential (LVD) mode. If a single-ended device is connected to the server, it automatically switches to single-ended mode.

### <span id="page-28-2"></span>Power Supply Unit

The Sun Fire V125 server has one PSU and two associated status indicators. [TABLE 1-8](#page-29-1) summarizes the function of the indicators.

**Indicator color LED State Component Status** Green On Power is present, and the PSU is active. Off Either power is not present, or the PSU has shut down due to an internal protection event. Amber On The PSU has shut down due to an internal protection event and requires service attention. Off The PSU is operating normally.

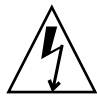

**Caution –** As long as AC power is supplied to the server, potentially dangerous voltages might be present within the server.

## <span id="page-29-0"></span>System Prompts

<span id="page-29-1"></span>**TABLE 1-8** Power Supply Unit Indicators

The following default server prompts are used by the Sun Fire V125 server:

- ok OpenBoot PROM prompt
- sc Advanced Lights Out Manager (ALOM) prompt
- # Solaris OS superuser (Bourne and Korn shell)

[FIGURE 1-4](#page-30-0) shows the relationship between the three prompts and how to change from one prompt to another.

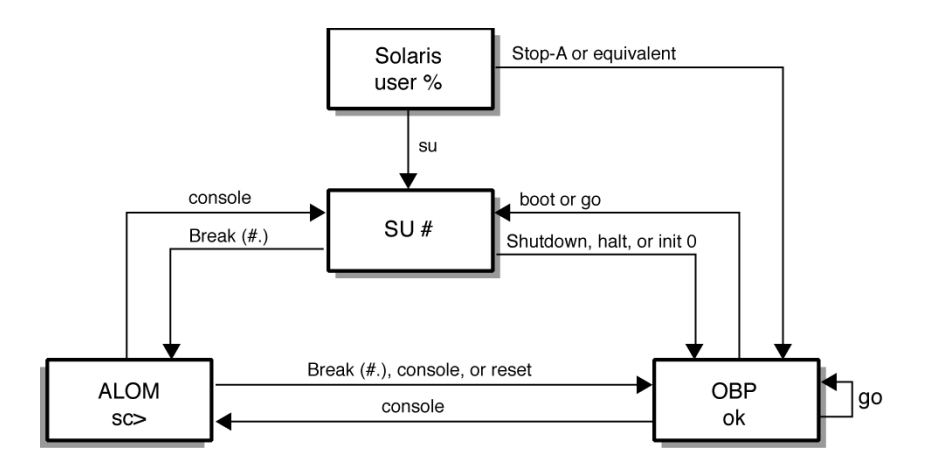

<span id="page-30-0"></span>**FIGURE 1-4** System Prompt Flow Diagram

For additional information about obtaining switching from OpenBoot PROM to server console (sc) prompts see ["Basic ALOM Functions" on page 33.](#page-50-4)

## <span id="page-32-1"></span><span id="page-32-0"></span>Removing and Replacing Components

This chapter tells you how to remove and replace the components that are located behind the server's front bezel. The procedures documented in this chapter do not require the attention of qualified service personnel.

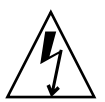

**Caution –** Read ["Avoiding Electrostatic Discharge" on page 16](#page-33-1) and wear a properly grounded antistatic strap, before you carry out any of the procedures in this section.

The chapter contains the following sections:

- ["Replaceable Components" on page 16](#page-33-0)
- ["Avoiding Electrostatic Discharge" on page 16](#page-33-1)
- ["Swapping a System Configuration Card Between Servers" on page 19](#page-36-0)
- ["Removing and Replacing the Hard Drive" on page 20](#page-37-0)
- ["Removing and Replacing the DVD Drive" on page 25](#page-42-0)

## <span id="page-33-0"></span>Replaceable Components

Open the bezel to access these components:

- System configuration card
- Hard drive
- DVD drive (shipped or installed as an option)

**Note –** Access to any other component requires the removal of the server's lid, and involves procedures that must be carried out by trained personnel only.

## <span id="page-33-1"></span>Avoiding Electrostatic Discharge

You must attach an antistatic wrist strap to the server before you work on the server.

- <span id="page-33-2"></span>▼ To Avoid Electrostatic Discharge While Working on the Front Panel
	- **1. Attach one end of the antistatic wrist strap to your wrist.**
	- **2. Attach the other end to a grounding stud on the rack or cabinet.**

### <span id="page-33-3"></span>Opening the Front Bezel

To install or replace components on the front bezel, you must open it first. This section contains the procedure for opening the front bezel.

#### <span id="page-34-0"></span>▼ To Open the Front Bezel

**1. Ensure that you are properly grounded.**

See ["To Avoid Electrostatic Discharge While Working on the Front Panel" on](#page-33-2) [page 16.](#page-33-2)

**2. Open the bezel by pressing on the release buttons and rotating it down on its hinges.**

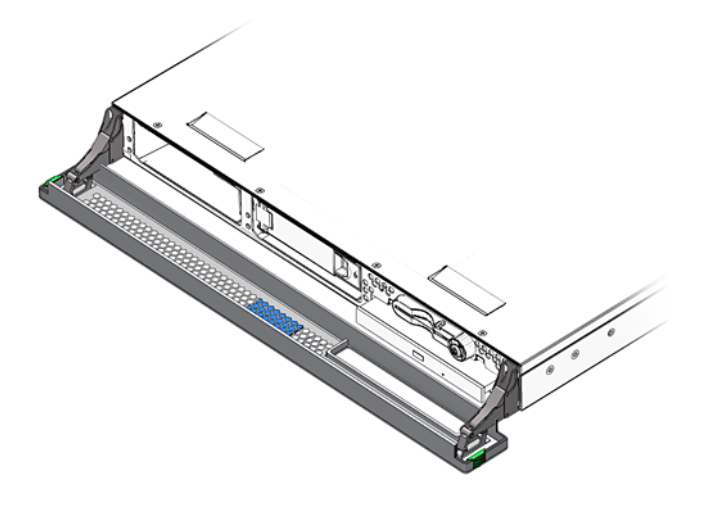

**FIGURE 2-1** Opening the Bezel

<span id="page-34-2"></span>**Note –** Always grip the bezel at both ends to open it. Do not attempt to open it using a single point of grip.

### <span id="page-34-1"></span>Controlling Server Power

Before you remove or replace a system configuration card or DVD drive, the server must be powered down.

**Tip –** For detailed information on controlling server power with software, see: <http://docs.sun.com>, and search for ALOM documentation.

### To Power On the Server

<span id="page-35-0"></span>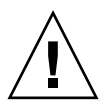

**Caution** – Never move the system when the system power is on. Movement can cause catastrophic hard drive failure. Always power off the system before moving it.

#### **1. Connect the server to an AC power source.**

After the server is connected, the server automatically goes into Standby power mode.

**2. Turn on power to any peripherals and external storage devices you have connected to the server.**

Read the documentation supplied with the device for specific instructions.

- **3. Open the front bezel.**
- **4. Press the On/Standby button.**

Verify that the indicator for the On/Standby button illuminates.

**5. Close the front bezel.**

#### <span id="page-35-1"></span>▼ To Power Off the Server

**Note –** Applications running on the Solaris OS can be adversely affected by a poorly executed system shutdown. Ensure that you have gracefully shut down any applications before powering off the system.

- **1. Notify users that the system will be powered down.**
- **2. Back up the system files and data, if necessary.**
- **3. Press and release the On/Standby button behind the front bezel.**

The system begins an orderly software system shutdown.

**Note –** Pressing and releasing the On/Standby button initiates an orderly software shutdown. Pressing and holding the switch for four seconds causes an immediate hardware shutdown. Whenever possible, initiate an orderly shutdown. Forcing an immediate hardware shutdown can corrupt the disk drive and cause loss of data.

- **4. Wait for the front panel green indicator to go out.**
- **5. Close the front bezel.**
# Swapping a System Configuration Card Between Servers

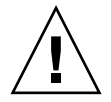

**Caution** – Never remove the system configuration card (SCC) while the server is booting or running the Solaris OS. Either remove power from the server, or put it into Standby mode, before removing or inserting the system configuration card.

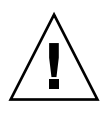

**Caution –** Do not handle the system configuration card unless you need to transfer it to another system. If you need to handle it for this reason, avoid contact with the gold terminals on the underside of the card.

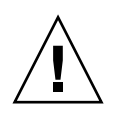

**Caution** – If you remove the system configuration card and replace it with the SCC from a system of a different platform type, the card will be reconfigured. A message tells you when this has been done, but the system does not request confirmation before reformatting the card.

## To Swap the System Configuration Card

**1. Power down both servers.**

See ["Controlling Server Power" on page 17](#page-34-0).

- **2. Open the front bezel on both servers.** See ["Opening the Front Bezel" on page 16.](#page-33-0)
- **3. Remove the cable ties that secure the system configuration cards, and remove the cards.**
- **4. Insert the system configuration card from the old server into the new one.**
- **5. Replace the cable tie on the new system.**
- **6. Power on the new system.**

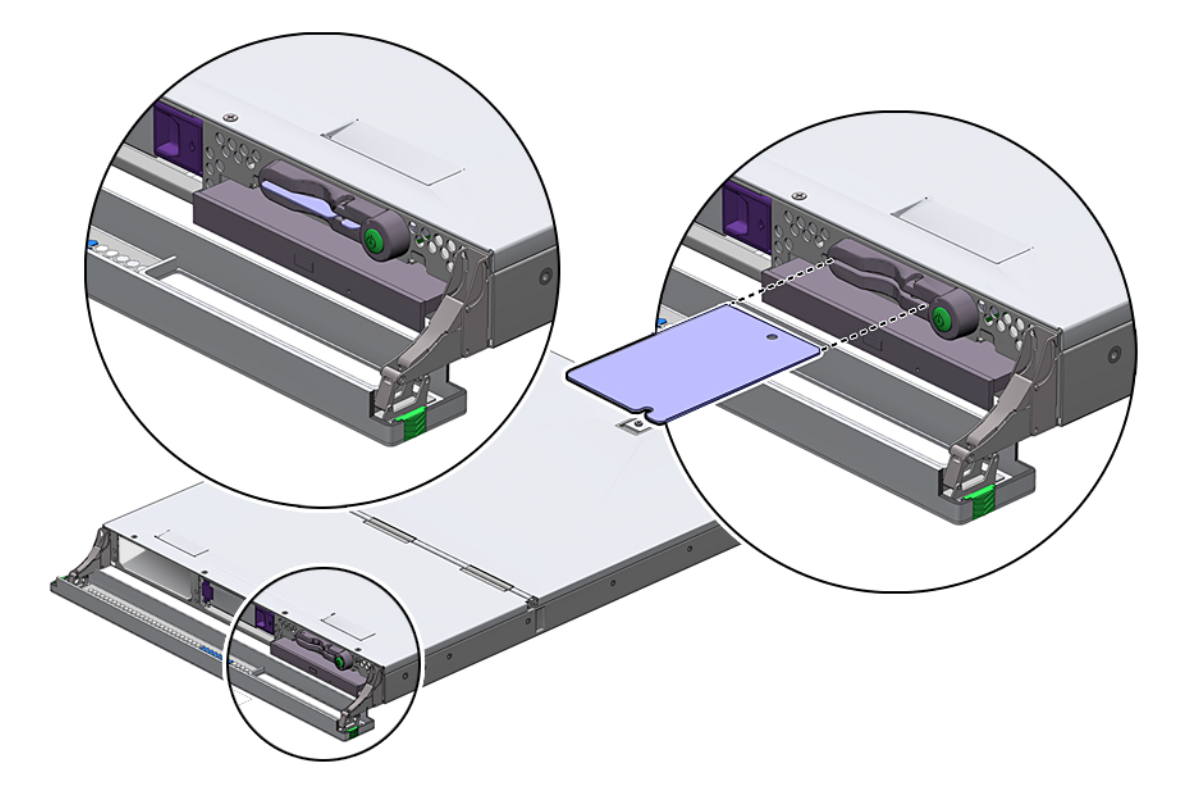

**FIGURE 2-2** Inserting a System Configuration Card

# Removing and Replacing the Hard Drive

If more than one drive is fitted, you can install or remove a hard drive without powering off the server or removing it from the rack. However, you do need to ensure that no system or application software is using a hard drive when you remove it.

**Note –** If you intend to remove a hard drive with the Solaris OS running, follow the instructions in ["To Remove a SCSI Hard Drive With the Solaris OS Running" on](#page-41-0) [page 24](#page-41-0) before performing the following steps.

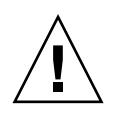

**Caution –** The server and hard drives contain electronic parts that are extremely sensitive to static electricity. Wear a grounded antistatic wrist strap when you carry out this procedure.

## <span id="page-38-1"></span>▼ To Remove a Hard Drive

**1. Open the front bezel.**

See ["Opening the Front Bezel" on page 16.](#page-33-0)

**2. Check that the blue indicator is lit on the hard drive.**

The blue indicator comes on when the hard drive is ready to remove.

**3. Slide the catch at the front of the hard drive to the right.**

This releases the handle on the front of the hard drive. [FIGURE 2-3](#page-38-0) shows the server with the optional second hard drive.

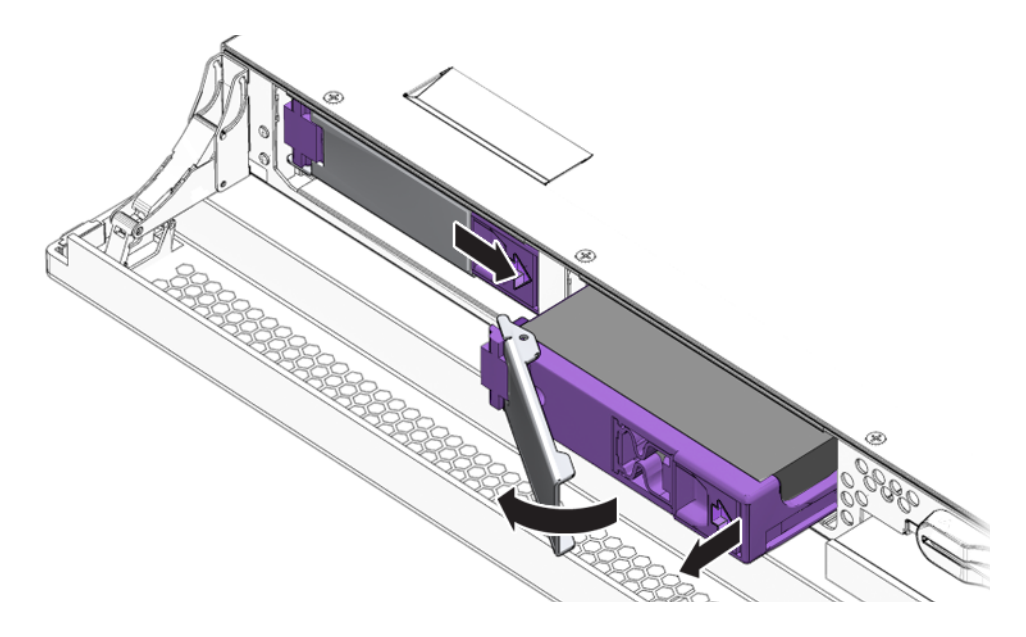

**FIGURE 2-3** Removing a Hard Drive

<span id="page-38-0"></span>**4. Pull the handle and remove the hard drive from the server by sliding it out from its bay.**

## ▼ To Replace a Hard Drive

<span id="page-39-1"></span>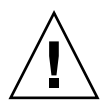

**Caution** – The server and hard drives contain electronic parts that are extremely sensitive to static electricity. Wear a grounded antistatic wrist strap when you carry out this procedure.

### **1. Open the front bezel.**

See ["Opening the Front Bezel" on page 16.](#page-33-0)

### **2. Slide the catch on the front of the hard drive to the right.**

This releases a handle on the front of the hard drive. The lever must be open *before* you insert the hard drive. If the lever is not open, the hard drive does not engage with the server correctly.

### **3. Slide the hard drive into its bay at the front of the server.**

Push it in firmly until the metal lever starts to close. The hard drive is engaged with its connector attached to the server.

### **4. Push the metal lever until the drive clicks into place.**

### **5. Close the bezel.**

If you have installed a hard drive with the Solaris OS running, perform the steps in ["To Install a SCSI Hard Drive With Solaris Running" on page 22](#page-39-0).

## <span id="page-39-0"></span>▼ To Install a SCSI Hard Drive With Solaris Running

Before performing the instructions in this section, install the hard drive by following the instructions in ["To Replace a Hard Drive" on page 22](#page-39-1).

Use the following instructions in conjunction with the  $cf$  gadm(1M) man page.

- **1. With the new hard drive physically installed in the drive bay, log into the system as superuser.**
- **2. At the superuser prompt, type cfgadm -al to find the label of the new hard drive, which appears in the** Ap\_Id **column of the sample output.**

Ap\_Id Type Receptacle Occupant Condition c0::dsk/c0t0d0 disk connected configured unknown c0::sd0 disk connected unconfigured unknown

**Note –** The output text provided is an excerpt of the cfgadm(1M) command.

**3. Connect the new drive logically to the operating system.**

Type the following command, specifying the Ap\_Id label for the unconfigured drive:

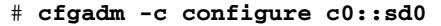

**4. Confirm that the drive is now connected and configured. Type:**

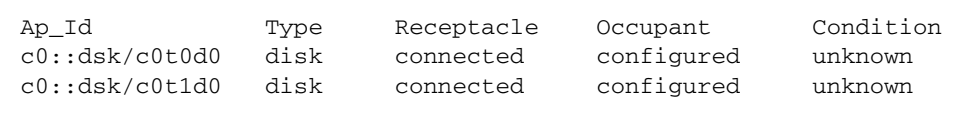

**5. Ensure that the new drive is visable to the** format**(1M) command:**

```
# format
Searching for disks...done
AVAILABLE DISK SELECTIONS:
        0. c0t0d0 <SUN72G cyl 14087 alt 2 hd 24 sec 424>
           /pci@1c,600000/scsi@2/sd@0,0
        1. c0t1d0 <SUN36G cyl 24620 alt 2 hd 27 sec 107>
           /pci@1c,600000/scsi@2/sd@1,0
Specify disk (enter its number):
```
The drive is now available to be mounted for operation.

## <span id="page-41-0"></span>▼ To Remove a SCSI Hard Drive With the Solaris OS Running

If you are removing a hard drive while the operating system is still running, you must remove the drive logically from the operating system before removing it physically. Follow the instructions in this section, then remove the hard drive physically by following the instructions in ["To Remove a Hard Drive" on page 21.](#page-38-1)

Use the following instructions in conjunction with the  $cf$  gadm(M) man page.

**1. Check that the hard drive you want to remove is visible to the operating system.** Type:

# **format** Searching for disks...done AVAILABLE DISK SELECTIONS: 0. c0t0d0 <SUN36G cyl 24427 alt 2 hd 27 sec 107> /pci@1f,0/pci@1/scsi@8/sd@0,0 1. c0t1d0 <SUN36G cyl 24427 alt 2 hd 27 sec 107> /pci@1f,0/pci@1/scsi@8/sd@1,0

**2. Get the correct** Ap\_Id **label for the hard drive that you want to remove. Type:**

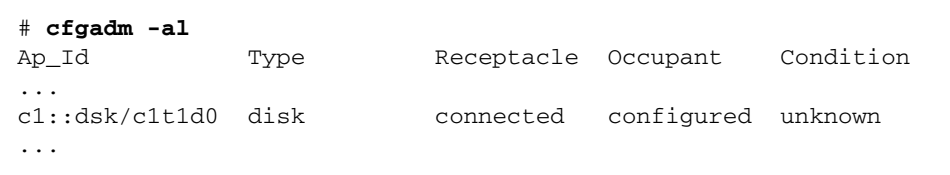

**Note –** Before proceeding, you must remove the hard drive from all of its software mount positions and delete any swap areas in use on the drive. If the drive is the system's boot device, do not proceed further with these instructions. Do not attempt to unconfigure the boot disk.

#### **3. Unconfigure the hard drive that you intend to remove.**

Use the unconfigure command and specify the device you intend to remove. For example, if it is Disk 1, type:

```
# cfgadm -c unconfigure c1::dsk/c1t1d0
```
**4. Verify that the device is now unconfigured. Type:**

```
# cfgadm -al
Ap_Id Type Receptacle Occupant Condition
...
c1::dsk/c1t1d0 unavailable connected unconfigured unknown
...
```
**5. Confirm that the hard drive you want to remove from the server is no longer visible to the operating system. Type:**

```
# format
Searching for disks...done
AVAILABLE DISK SELECTIONS:
      0. c0t0d0 <SUN36G cyl 24427 alt 2 hd 27 sec 107>
         /pci@1f,0/pci@1/scsi@8/sd@0,0
```
It is now safe to remove the hard drive from the server without shutting down the operating system.

# Removing and Replacing the DVD Drive

The DVD drive is an optional component and is not hot-swappable. The server must be powered down, and the power cable removed from the back panel, before you remove or install a DVD drive.

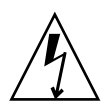

**Caution –** Follow the instructions in this section carefully. The DVD drive contains a laser device. Do not attempt to open the DVD drive's enclosure or remove a DVD drive using any procedures other than those contained in this section. If you do, you risk being exposed to radiation.

## ▼ To Remove the DVD Drive

- **1. Notify users that the system will be powered down.**
- **2. Back up the system files and data, if necessary.**
- **3. Halt the system by using the halt(1M) command.**
- **4. At the** ok **prompt, type power-off.**
- **5. Wait for the front panel green indicator to go out.**
- **6. Unplug the power cable from the back of the system.**
- **7. Open the bezel.**

See ["Opening the Front Bezel" on page 16.](#page-33-0)

- **8. Unclip the catches that fasten the DVD drive to the chassis (**[FIGURE 2-4](#page-44-0)**).**
- **9. Pull the DVD drive towards you until it is free of its connectors and out of the chassis.**

## ▼ To Replace the DVD Drive

- **1. Insert the new DVD drive.**
- **2. Press it home firmly until the clips engage with the server's chassis.**
- **3. Plug the power cable into the power supply.**
- **4. At the ALOM prompt, log in as the** admin **user.**
- **5. At the** sc **prompt, type poweron.**
- **6. At the** sc **prompt, type console.**
- **7. At** ok **prompt, type boot.**
- **8. After the system comes up, log in as the superuser.**
- **9. At the superuser prompt, type devfsadm -C.**

### **10. Type cfgadm -al to ensure that the DVD is seen by the system.**

You should see the following line in the output.

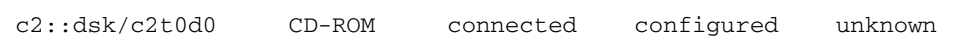

### **11. Close the bezel.**

<span id="page-44-0"></span>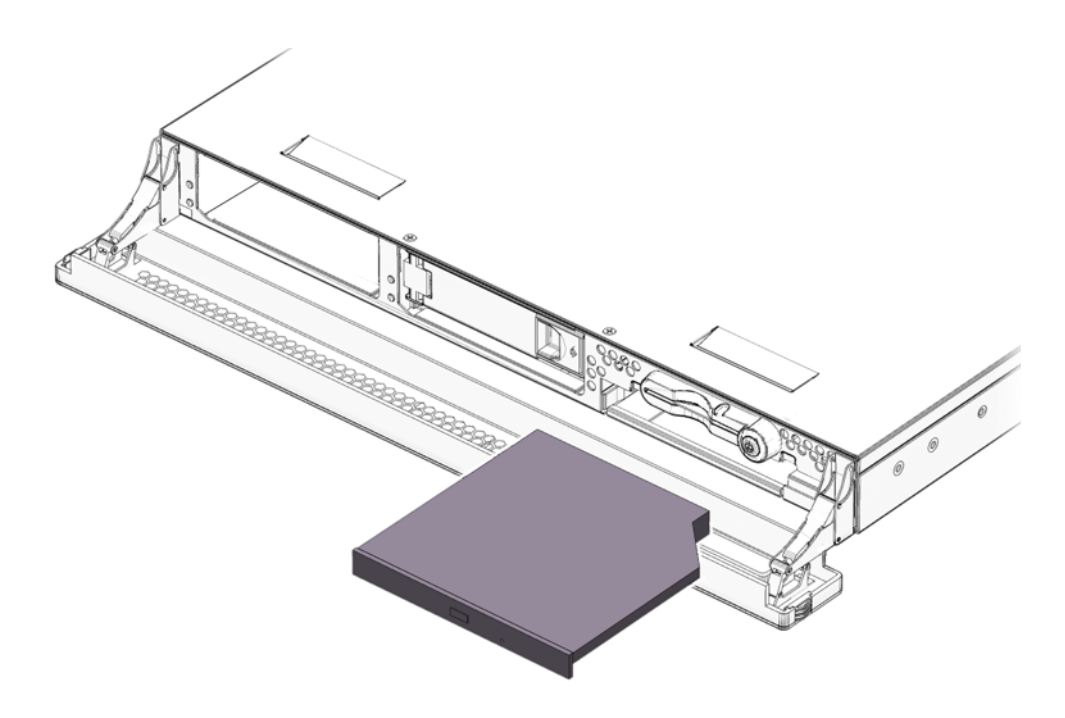

**FIGURE 2-4** Removing a DVD Drive

# Sun Advanced Lights Out Manager

This chapter gives an overview of the Sun Advanced Lights Out Manager (ALOM) software. The chapter contains:

- ["Sun Advanced Lights Out Manager" on page 29](#page-46-0)
- ["ALOM Management Ports" on page 32](#page-49-0)
- "Setting the admin [Password" on page 33](#page-50-0)
- ["Basic ALOM Functions" on page 33](#page-50-1)

# <span id="page-46-0"></span>Sun Advanced Lights Out Manager

The Sun Fire V125 server is shipped with Sun Advanced Lights Out Manager (ALOM) 1.6.1 or a subsequently compatible version of ALOM software preinstalled. The system console is directed to ALOM by default and is configured to show server console information on startup.

For the latest up-to-date documentation about ALOM see the following web sites:

```
http://www.sun.com/server
http://www.sun.com/documentation
```
Always download and use the latest version of ALOM that is compatible with the version of OpenBoot PROM you are using.

ALOM enables you to monitor and control your server through a serial connection (using the SERIAL MGT port) or Ethernet connection (using the NET MGT port).

**Note –** The ALOM serial port, labeled SERIAL MGT, is for server management only. If you need a general purpose serial port, use the serial port labeled 10101.

**Note –** If you use ALOM to reset the server and the diag-switch? is set to true, the bootscript command is not executed when the server reboots. If you use OpenBoot PROM to reset the server, bootscript executes correctly.

ALOM can be configured to send email notification of hardware failures and other events related to the server or to ALOM.

ALOM can use the Secure Shell (SSH) protocol for network communication.

## Email Delivery Alerts

If you have alerts configured for email delivery, ALOM waits for success or failure confirmation from email delivery before sending the next alert. This behavior affects event alerts sent to the ALOM shell and to syslog. If mail alerts are incorrectly configured, significant delays could occur. These delays do not occur if email alerts are not configured.

If you are experiencing delays in alerts, check to see that the values you entered for the mgt\_mailhost and mgt\_mailalert configuration variables are correct. For more information refer to ALOM online help.

**Note –** When a mail alert occurs and the mail host is unable to communicate with the network's naming service (for example, NIS), ALOM stops generating and logging messages.

## What ALOM Monitors

The ALOM circuitry uses standby power from the server. This means that:

- ALOM is active as soon as the server is connected to a power source, and until power is removed by unplugging the power cable.
- ALOM firmware and software continue to be effective when the server operating system goes offline.

See [TABLE 3-1](#page-48-0) for a list of components monitored by ALOM and the information it provides for each.

| Component             | <b>Information</b>                                                      |
|-----------------------|-------------------------------------------------------------------------|
| Hard drive            | Presence and status                                                     |
| System and CPU fans   | Speed and status                                                        |
| <b>CPU</b>            | Presence, temperature, and any thermal warning or<br>failure conditions |
| <b>DIMMs</b>          | Memory errors                                                           |
| Power supply          | Presence and status                                                     |
| System temperature    | Ambient temperature and any thermal warning or<br>failure conditions    |
| Server front panel    | Keyswitch position and LED status                                       |
| Voltage               | Status and thresholds                                                   |
| SCSI circuit breakers | Status                                                                  |

<span id="page-48-1"></span><span id="page-48-0"></span>**TABLE 3-1** What ALOM Monitors

**Note –** When you issue the showfru command from the ALOM command shell, the command does not read the layout of the DIMMs.

**Note –** When OpenBoot PROM reports DIMM errors to ALOM, OpenBoot PROM sends system concole (sc) alert messages with the incorrect memory slot position. However the memory errors are still valid.

### Automatic Server Restart

**Note –** Automatic Server Restart is not the same as Automatic System Recovery (ASR), which the Sun Fire V125 server also supports. For additional information about Automatic System Recovery see ["Automatic System Recovery" on page 71.](#page-88-0)

Automatic Server Restart is a component of ALOM. It monitors the Solaris OS while it is running and, by default, synchronizes the file systems and restarts the server if the server hangs.

ALOM uses a watchdog process to monitor the kernel *only*. ALOM does not restart the server if a process hangs and the kernel is still running. The ALOM watchdog parameters for the watchdog patting interval and watchdog time-out are not user configurable.

If the kernel hangs and the watchdog times out, ALOM reports and logs the event and performs one of three user-configurable actions.

- $\blacksquare$  xir This default action does not cause the server to sync the file systems and restart. In the event of the sync hanging, ALOM fall backs to a hard reset after 15 minutes.
- **Reset** This action is a hard reset and results in a rapid system recovery but diagnostic data regarding the hang is not stored.
- **None** This action results in the system being left in the hung state indefinitely after the watchdog time-out has been reported.

For additional information see the ALOM documentation at:

<http://www.sun.com/documentation>

# <span id="page-49-0"></span>ALOM Management Ports

The default management port is labeled SERIAL MGT. This port uses an RJ-45 connector and is for server management *only*—it supports only ASCII connections to an external console. Use this port when you first begin to operate the server.

Another serial port (labeled 10101) is available for general purpose serial data transfer. This port uses a DB-9 connector.

In addition, the server has one 10BASE-T Ethernet management domain interface, labeled NET MGT. To use this port, ALOM configuration is required.

**Note –** If you use the OpenBoot PROM command seteny ttya-mode to change the speed of the ALOM serial port (SERIAL MGT) to a value other than the default of 9600 baud, reset the host server. This sets the port speed to the specified value.

# <span id="page-50-0"></span>Setting the admin Password

When you switch to the ALOM prompt after initial power on, you are logged in as the admin user and prompted to set a password. You must set this password to execute certain commands.

## ▼ To Set the admin Password

● **If you are prompted to do so, set a password for the** admin **user.**

The password must:

- Contain at least two alphabetic characters
- Contain at least one numeric or one special character
- Be at least six characters long

After the password is set, the admin user has full permissions and can execute all ALOM CLI commands.

**Tip –** If you log in to ALOM with a 16-character user name and execute the showusers command, ALOM enters a loop and refuses all other connection attempts. If you encounter this problem, establish a Telnet connection to the host server and use the scadm resetrsc command to reset ALOM.

## <span id="page-50-1"></span>Basic ALOM Functions

This section covers some basic ALOM functions.

### ▼ To Switch to the ALOM Prompt

● **Type the following:**

# **#.**

**Note –** When you switch to the ALOM prompt, you are logged as admin. See "Setting the admin [Password" on page 33.](#page-50-0)

- To Switch to the Server Console Prompt
- **Type the following:**

sc> **console**

More than one ALOM user can be connected to the server console stream, but only one user is permitted to type input characters to the console.

If another user is logged on and has write capability, you will see the following message after issuing the console command:

sc> Console session already in use. [view mode]

To take console write capability away from another user, type:

sc> **console -f**

To Set the Serial Port Speed Back to the Default

● **Type the following:**

```
sc> bootmode reset-nvram
sc> reset
```
### scadm resetrsc Command

If two users are running ALOM at the same time and one user issues the scadm resetrsc command for the Solaris OS while the other user is updating ALOM firmware using either the scadm download command or the ALOM shell command flashupdate, the firmware could become corrupted and cause ALOM to be unusable.

- Do not issue the scadm resetrsc command until after the firmware update is complete.
- Do not issue the scadm resetrsc command within 60 seconds after the firmware update has been completed.

## TTYB Console Output

If you have your console set to TTYB (10101) rather than to TTYA (the ALOM serial port, labeled SERIAL MGT), you may not see all the output from the console. Both OpenBoot PROM and power-on self-test (POST) send diagnostic output to TTYA by default.

## Sun Management Center

This chapter describes SunMC. The chapter contains the sections:

- ["Sun Management Center" on page 37](#page-54-0)
- ["Hardware Diagnostic Suite" on page 39](#page-56-0)

# <span id="page-54-0"></span>Sun Management Center

Sun Management Center software provides enterprise-wide monitoring of Sun servers and workstations, including their subsystems, components, and peripheral devices. The system being monitored must be up and running, and you need to install all the proper software components on various systems in your network.

Sun Management Center lets you monitor the following items on the Sun Fire V125 server ([TABLE 4-1](#page-54-1)).

<span id="page-54-1"></span>

| <b>Item Monitored</b> | <b>What Sun Management Center Monitors</b>                |
|-----------------------|-----------------------------------------------------------|
| Hard drive            | Status                                                    |
| Fans                  | Status                                                    |
| <b>CPU</b>            | Temperature and any thermal warning or failure conditions |
| Power supply          | Status                                                    |
| System temperature    | Temperature and any thermal warning or failure conditions |

**TABLE 4-1** What Sun Management Center Monitors

## How Sun Management Center Works

Sun Management Center consists of three components:

- Agent
- Server
- Monitor

You install *agents* on systems to be monitored. The agents collect system status information from log files, device trees, and platform-specific sources, and reports that data to the server component.

The *server* component maintains a large database of status information for a wide range of Sun platforms. This database is updated frequently, and includes information about boards, tapes, power supplies, and hard drives as well as operating system parameters like load, resource usage, and drive space. You can create alarm thresholds and be notified when these are exceeded.

The *monitor* components present the collected data to you in a standard format. Sun Management Center software provides both a standalone Java<sup>™</sup> application and a browser-based interface. The Java interface affords physical and logical views of the system for highly-intuitable monitoring.

## Other Sun Management Center Features

Sun Management Center software provides you with additional tools, which can operate with management utilities made by other companies.

The tools are an informal tracking mechanism and the optional add-on, Hardware Diagnostics Suite.

### Informal Tracking

Sun Management Center agent software must be loaded on any system you want to monitor. However, the product enables you to informally track a supported platform even when the agent software has not been installed on it. In this case, you do not have full monitoring capability, but you can add the system to your browser, have Sun Management Center periodically check whether it is up and running, and notify you if it goes out of commission.

### Hardware Diagnostic Suite

The *Hardware Diagnostic Suite* is a package which you can purchase as an add-on to Sun Management Center. The suite lets you exercise a system while it is still up and running in a production environment. See ["Hardware Diagnostic Suite" on page 39](#page-56-0) for more information.

### Interoperability – Third-Party Monitoring Tools

If you administer a heterogeneous network and use a third-party network-based system monitoring or management tool, you might be able to take advantage of Sun Management Center software's support for Tivoli Enterprise Console, BMC Patrol, and HP Openview.

### Using Sun Management Center

Sun Management Center software is for system administrators who have large data centers to monitor or other installations that have many computer platforms to monitor. If you administer a smaller installation, you need to weigh Sun Management Center software's benefits against the requirement of maintaining a significant database (typically over 700 Mbytes) of system status information.

The servers to be monitored must be running, Sun Management Center relies on the Solaris OS for its operation.

### Obtaining the Latest Information

For the latest information about this product, go to the Sun Management Center Web site:

http://www.sun.com/sunmanagementcenter

# <span id="page-56-0"></span>Hardware Diagnostic Suite

Sun Management Center features an optional Hardware Diagnostic Suite, which you can purchase as an add-on. The Hardware Diagnostic Suite exercises a production system by running tests sequentially.

Sequential testing means the Hardware Diagnostic Suite has a low impact on the system. Unlike SunVTS, which stresses a system by consuming its resources with many parallel tests (see ["SunVTS" on page 41\)](#page-58-0), the Hardware Diagnostic Suite enables the server to run other applications while testing proceeds.

## When to Run Hardware Diagnostic Suite

Use the Hardware Diagnostic Suite to identify a suspected or intermittent problem with a noncritical part on an otherwise functioning system. Examples might include questionable drives or memory modules on a server that has ample or redundant disk and memory resources.

In such cases, the Hardware Diagnostic Suite runs unobtrusively until it identifies the source of the problem. The machine under test can be kept in production mode until and unless it must be shut down for repair. If the faulty part is hot-pluggable or hot-swappable, the entire diagnose-and-repair cycle can be completed with minimal impact to system users.

## Requirements for Using Hardware Diagnostic Suite

Since it is a part of Sun Management Center, you can only run Hardware Diagnostic Suite if you have set up your data center to run Sun Management Center. You must dedicate a master server to run the Sun Management Center server software that supports Sun Management Center software's database of platform status information. In addition, you must install and set up Sun Management Center agent software on the systems to be monitored. Finally, you need to install the console portion of Sun Management Center software, which serves as your interface to the Hardware Diagnostic Suite.

Instructions for setting up Sun Management Center, as well as for using the Hardware Diagnostic Suite, can be found in the *Sun Management Center Software User's Guide*.

# SunVTS

This chapter contains information about SunVTS:

- ["SunVTS" on page 41](#page-58-1)
- ["Viewing SunVTS Documentation" on page 44](#page-61-0)

## <span id="page-58-1"></span><span id="page-58-0"></span>SunVTS

SunVTS is a software suite that performs system, subsystem, and configuration testing. You can view and control a SunVTS session over a network. Using a remote system, you can view the progress of a testing session, change testing options, and control all testing features of another machine on the network.

You can run SunVTS software in three different test modes:

- *Connection test mode* provides low-stress, nonintrusive testing of the availability and connectivity of selected devices.
- *Functional test mode* provides thorough testing of the system and devices. This testing uses system resources and assumes that no other application is running on the system. This is the default mode.
- *Exclusive test mode* enables you to run tests that do not require other SunVTS tests or applications.
- *Online test mode* enables you to run tests while applications are running.

Because SunVTS software can run many tests in parallel and consume many system resources, you should take care when using it on a production system. If you are stress-testing a system using SunVTS software's Functional or Exclusive test modes, do not run any other application.

A server must be running the Solaris OS for the SunVTS software to be able to test it. Because SunVTS software packages are optional, they might not be installed on your system. See ["To Find Out If SunVTS Is Installed" on page 43](#page-60-0) for instructions.

## SunVTS Software and Security

During SunVTS software installation, you must choose between Basic or Sun Enterprise Authentication Mechanism™ security. Basic security uses a local security file in the SunVTS installation directory to limit the users, groups, and hosts permitted to use SunVTS software. Sun Enterprise Authentication Mechanism security is based on the standard network authentication protocol Kerberos, and provides secure user authentication, data integrity, and privacy for transactions over networks.

If your site uses Sun Enterprise Authentication Mechanism security, you must have Sun Enterprise Authentication Mechanism client and server software installed on your network, and configured properly in both Solaris and SunVTS software. If your site does not use Sun Enterprise Authentication Mechanism security, do not choose the Sun Enterprise Authentication Mechanism option during SunVTS software installation.

If you enable the wrong security scheme during installation, or if you improperly configure the security scheme you choose, you might be unable to run SunVTS tests. For more information, see the *SunVTS User's Guide* and the instructions accompanying the Sun Enterprise Authentication Mechanism software.

## Using SunVTS

SunVTS, the Sun Validation and Test Suite, is an online diagnostics tool that you can use to verify the configuration and functionality of hardware controllers, devices, and platforms. SunVTS runs in the Solaris OS and presents the following interfaces:

- Command-line interface
- Serial (TTY) interface
- Graphical user interface on CDE or Gnome environment

SunVTS software enables you to view and control testing sessions on a remotely connected server. The following table lists of some of the tests that are available:

| <b>SunVTS Test</b> | <b>Description</b>             |
|--------------------|--------------------------------|
| cputest            | Tests the CPU.                 |
|                    |                                |
| disktest           | Tests the local disk drives.   |
| cddydtest          | Tests the DVD drive.           |
| fputest            | Tests the floating-point unit. |

**TABLE 5-1** SunVTS Tests

| <b>SunVTS Test</b> | <b>Description</b>                                                                                                    |
|--------------------|----------------------------------------------------------------------------------------------------|
| nettest            | Tests the Ethernet hardware on the system board and the<br>networking hardware on any optional PCI cards.                                                                |
| netlbtest          | Performs a loopback test to check that the Ethernet adapter can<br>send and receive packets.                                                                             |
| pmemtest           | Tests the physical memory (read-only).                                                                                                    |
| serialtest         | Tests the server's on-board serial ports.                                                                                                    |
| ymemtest           | Tests the virtual memory (a combination of the swap partition and<br>the physical memory).                                                                               |
| env6test           | Tests temperature sensors, power supply status, and fan speeds.<br>Test indicators by toggling them on and off.                                                          |
| ssptest            | Tests functionality of ALOM hardware. Test onboard Ethernet, flash<br>ram, SEEPROM, TOD, I <sup>2</sup> C connections from ALOM to the host<br>system, and serial ports. |
| i2c2test           | Verifies all available I <sup>2</sup> C devices and the system bus connections.<br>Performs data checking for SCC and FRU SEEPROM devices.                               |

**TABLE 5-1** SunVTS Tests *(Continued)*

## <span id="page-60-0"></span>▼ To Find Out If SunVTS Is Installed

● **Type the following:**

```
# pkginfo -l SUNWvts
```
- If SunVTS software is loaded, information about the package is displayed.
- If SunVTS software is not loaded, you see the following error message:

ERROR: information for "SUNWvts" was not found

## Installing SunVTS

By default, SunVTS is not installed on the Sun Fire V125 server. However, it is available on the software supplement CD supplied with the Solaris OS. For information about downloading SunVTS from this CD, refer to the *Sun Hardware Platform Guide* for the release of the Solaris OS you are using.

To find out more about using SunVTS, refer to the SunVTS documentation that corresponds to the Solaris OS release that you are running.

# <span id="page-61-0"></span>Viewing SunVTS Documentation

SunVTS documents are included on the Software Supplement CD that is part of each Solaris Media Kit release and is also accessible at:

http://www.sun.com/documentation

For further information, you can also consult the following SunVTS documents:

- *SunVTS User's Guide* describes how to install, configure, and run the SunVTS diagnostic software.
- *SunVTS Quick Reference Card* provides an overview of how to use the SunVTS CDE interface.
- *SunVTS Test Reference Manual* provides details about each individual SunVTS test.

# Diagnostics

This chapter describes the diagnostics tools available to the Sun Fire V125 server. The chapter contains the sections:

- ["Overview of Diagnostic Tools" on page 46](#page-63-0)
- ["Sun Advanced Lights Out Manager" on page 47](#page-64-0)
- ["Status Indicators" on page 47](#page-64-1)
- ["POST Diagnostics" on page 48](#page-65-0)
- ["OpenBoot Diagnostics" on page 52](#page-69-0)
- ["OpenBoot Commands" on page 56](#page-73-0)
- ["Operating System Diagnostic Tools" on page 59](#page-76-0)
- ["Recent Diagnostic Test Results" on page 67](#page-84-0)
- ["OpenBoot Configuration Variables" on page 67](#page-84-1)
- ["Additional Diagnostic Tests for Specific Devices" on page 68](#page-85-0)
- ["Automatic System Recovery" on page 71](#page-88-1)

# <span id="page-63-0"></span>Overview of Diagnostic Tools

Sun provides a range of diagnostic tools for use with the Sun Fire V125 server. These diagnostic tools are summarized in [TABLE 6-1](#page-63-1).

<span id="page-63-1"></span>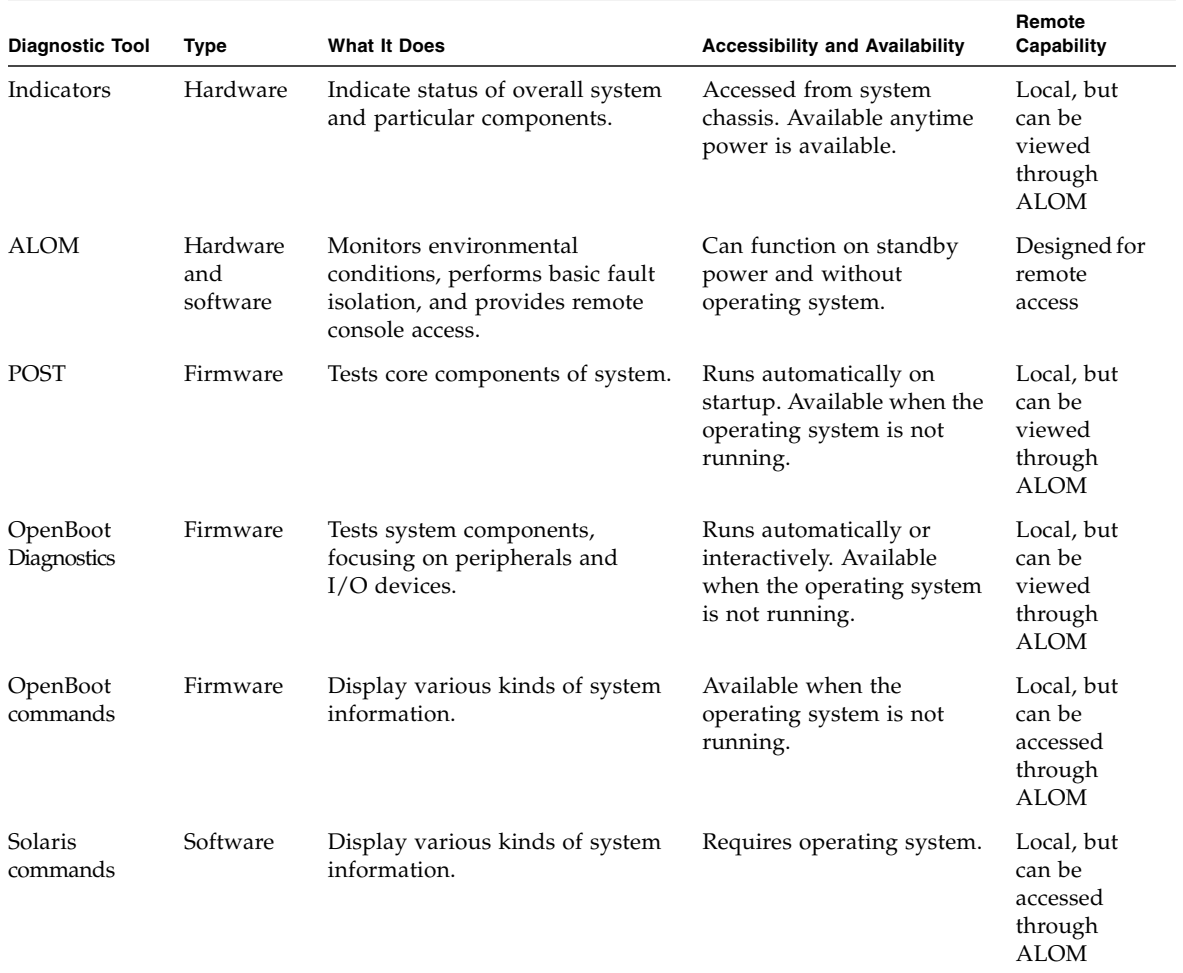

### **TABLE 6-1** Summary of Diagnostic Tools

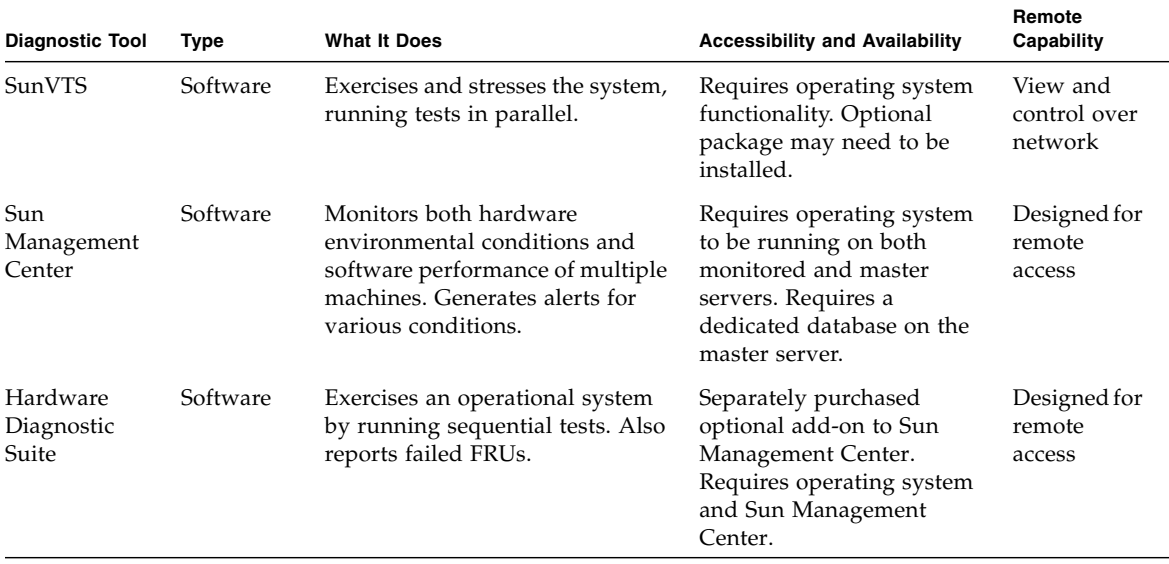

#### **TABLE 6-1** Summary of Diagnostic Tools *(Continued)*

## <span id="page-64-1"></span>Status Indicators

For a summary of the server's status indicators, see ["Server Status Indicators" on](#page-19-0) [page 2.](#page-19-0)

# <span id="page-64-0"></span>Sun Advanced Lights Out Manager

The Sun Fire V125 server is shipped with Sun Advanced Lights Out Manager (ALOM) preinstalled.

ALOM enables you to monitor and control your server through a serial connection (using the SERIAL MGT port), or Ethernet connection (using the NET MGT port).

ALOM can send email notification of hardware failures or other server events.

The ALOM circuitry uses standby power from the server. This means that:

- ALOM is active as soon as the server is connected to a power source, and until power is removed by unplugging the power cable.
- ALOM continues to be effective when the server operating system goes off-line.

See [TABLE 3-1](#page-48-1) for a list of the components monitored by ALOM and the information it provides for each.

**Tip –** For additional information see the *Sun Advanced Lights Out Management (ALOM) 1.6 Administration Guide*.

# <span id="page-65-0"></span>POST Diagnostics

POST is a firmware program that is useful in determining if a portion of the system has failed. POST verifies the core functionality of the system, including the CPU module or modules, motherboard, memory, and some on-board I/O devices. POST generates messages that can be useful in determining the nature of a hardware failure. POST can be run even if the system is unable to boot.

POST detects most system faults and is located in the motherboard OpenBoot PROM. POST can be set to run by the OpenBoot firmware at power up by setting two environment variables, the diag-switch? and the diag-level flag, which are stored on the system configuration card.

POST runs automatically when the system power is applied and all of the following conditions apply:

- diag-switch? is set to true (default is false)
- diag-level is set to min, max, or menus (default is min)

POST also runs automatically when the system is reset and all of the following conditions apply:

- diag-switch? is set to false (default is false)
- The current type of system reset matches any of the reset types set in posttrigger
- diag-level is set to min, max, or menus (default is min)

If diag-level is set to min or max, POST performs an abbreviated or extended test, respectively.

If diag-level is set to menus, a menu of all the tests executed at power up is displayed.

POST diagnostic and error message reports are displayed on a console.

## ▼ To Start POST Diagnostics – Method 1

- **1. Go to the** ok **prompt.**
- **2. Type:**

ok **setenv diag-switch? true**

**3. Type:**

ok **setenv diag-level** *value*

where *value* is either min or max depending on the desired range coverage.

**4. Power cycle the server.**

After you have powered the server off, wait 60 seconds before powering the server on. POST executes after the server is powered on.

**Note –** Status and error messages could be displayed in the console window. If POST detects an error, it displays an error message describing the failure.

**5. When you have finished running POST, restore the value of** diag-switch? **to** false **by typing:**

ok **setenv diag-switch? false**

Resetting diag-switch? to false minimizes boot time.

## ▼ To Start POST Diagnostics – Method 2

- **1. Go to the** ok **prompt.**
- **2. Type:**

ok **setenv diag-switch? false**

**3. Type:**

ok **setenv diag-level** *value*

where *value* is either min or max depending on the desired range of coverage.

**4. Type:**

ok **setenv diag-trigger user-reset**

**5. Type:**

ok **setenv diag-trigger all-resets**

**Note –** Status and error messages could be displayed in the console window. If POST detects an error, it displays an error message describing the failure.

## Controlling POST Diagnostics

You control POST diagnostics, and other aspects of the boot process by setting OpenBoot configuration variables. Changes to OpenBoot configuration variables generally take effect only after the system is restarted. [TABLE 6-2](#page-68-0) lists the most important and useful of these variables. You can find instructions for changing OpenBoot configuration variables in ["OpenBoot Configuration Variables" on](#page-84-1) [page 67.](#page-84-1)

<span id="page-68-0"></span>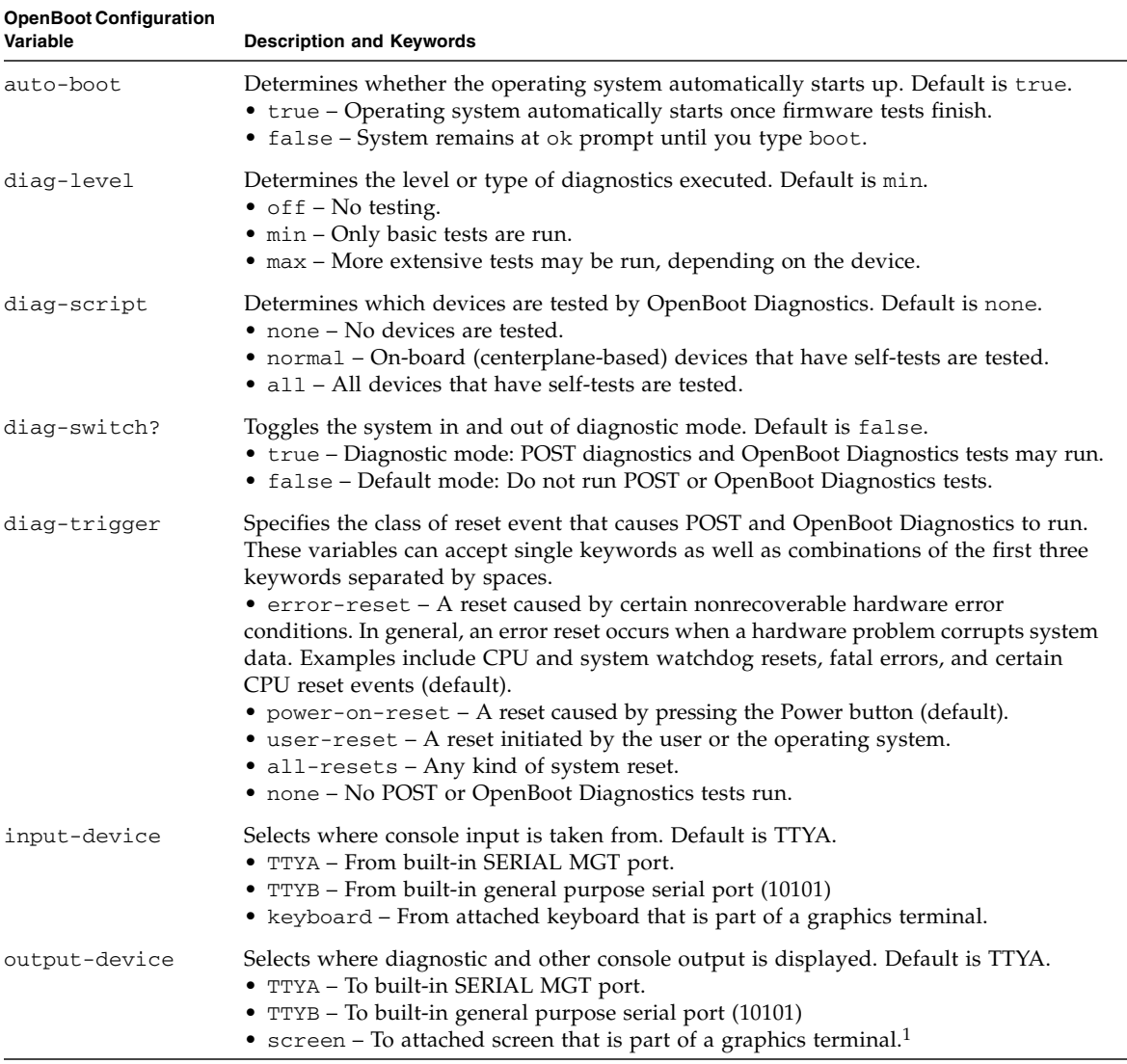

### **TABLE 6-2** OpenBoot Configuration Variables

1 – POST messages cannot be displayed on a graphics terminal. They are sent to TTYA even when output-device is set to screen.

**Note –** These variables affect OpenBoot Diagnostics tests as well as POST diagnostics.

After POST diagnostics have finished running, POST reports back to the OpenBoot firmware the status of each test it has run. Control then reverts back to the OpenBoot firmware code.

If POST diagnostics do not uncover a fault, and your server still does not start up, run OpenBoot Diagnostics tests.

# <span id="page-69-0"></span>OpenBoot Diagnostics

Like POST diagnostics, OpenBoot Diagnostics code is firmware-based and resides in the OpenBoot PROM.

## ▼ To Start OpenBoot Diagnostics

**1. Type:**

```
ok setenv diag-switch? true
ok setenv diag-level max
ok setenv auto-boot? false
ok reset-all
```
### **2. Type:**

ok **obdiag**

This command displays the OpenBoot Diagnostics menu. See [TABLE 6-3.](#page-69-1)

#### <span id="page-69-1"></span>**TABLE 6-3** obdiag Menu

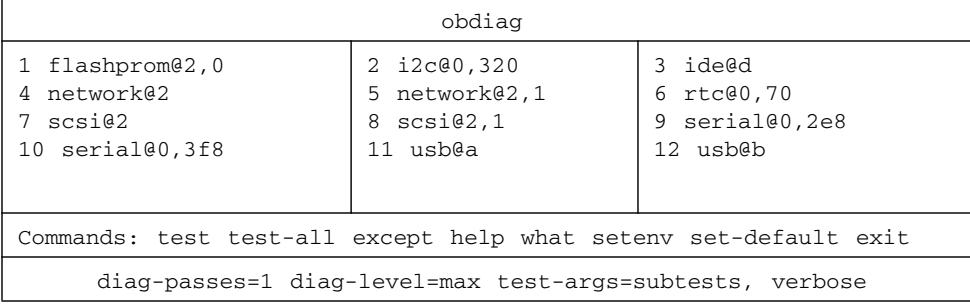

**Note –** If you have a PCI card installed in the server, then additional tests are displayed on the obdiag menu.

**3. Type:**

obdiag> **test** *n*

where *n* represents the number corresponding to the test you want to run.

A summary of the tests is available. At the obdiag> prompt, type:

obdiag> **help**

## Controlling OpenBoot Diagnostics Tests

Most of the OpenBoot configuration variables you use to control POST (see [TABLE 6-2](#page-68-0) on [page 51\)](#page-68-0) also affects OpenBoot Diagnostics tests.

- Use the diag-level variable to control the OpenBoot Diagnostics testing level.
- Use test-args to customize how the tests run.

By default, test-args is set to contain an empty string. You can modify testargs using one or more of the reserved keywords shown in [TABLE 6-4](#page-70-0).

| Keyword  | <b>What It Does</b>                                                                               |
|----------|---------------------------------------------------------------------------------------------------|
| bist     | Invokes built-in self-test (BIST) on external and peripheral devices.                             |
| debug    | Displays all debug messages.                                                                      |
| iopath   | Verifies bus/interconnect integrity.                                                              |
| loopback | Exercises external loopback path for the device.                                                  |
| media    | Verifies external and peripheral device media accessibility.                                      |
| restore  | Attempts to restore original state of the device if the previous<br>execution of the test failed. |
| silent   | Displays only errors rather than the status of each test.                                         |
| subtests | Displays main test and each subtest that is called.                                               |

<span id="page-70-0"></span>**TABLE 6-4** Keywords for the test-args OpenBoot Configuration Variable

| Keyword         | <b>What It Does</b>                                                                                                    |
|-----------------|----------------------------------------------------------------------------------------------------|
| verbose         | Displays detailed messages of status of all tests.                                                                                                    |
| $cal1$ ers= $n$ | Displays backtrace of <i>n</i> callers when an error occurs.<br>callers=0 - displays backtrace of all callers before the error.<br>Default is callers=1.     |
| $errors = n$    | Continues executing the test until $n$ errors are encountered.<br>errors=0 - displays all error reports without terminating testing.<br>Default is errors=1. |

**TABLE 6-4** Keywords for the test-args OpenBoot Configuration Variable *(Continued)*

If you want to customize the OpenBoot Diagnostics testing, you can set test-args to a comma-separated list of keywords, as in this example:

```
ok setenv test-args debug,loopback,media
```
### test and test-all Commands

You can also run OpenBoot Diagnostics tests directly from the ok prompt. To do this, type the test command, followed by the full hardware path of the device (or set of devices) to be tested. For example:

#### ok **test /pci@x,y/SUNW,qlc@2**

Knowing how to construct an appropriate hardware device path requires precise knowledge of the hardware architecture of the Sun Fire V125 server.

**Tip –** Use the show-devs command to list the hardware device paths.

To customize an individual test, you can use test-args as follows:

```
ok test /usb@1,3:test-args={verbose,debug}
```
This affects only the current test without changing the value of the test-args OpenBoot configuration variable.
You can test all the devices in the device tree with the test-all command:

<span id="page-72-3"></span><span id="page-72-2"></span>ok **test-all**

If you specify a path argument to test-all, then only the specified device and its children are tested. The following example shows the command to test the USB bus and all devices with self-tests that are connected to the USB bus:

```
ok test-all /pci@9,700000/usb@1,3
```
## What OpenBoot Diagnostics Error Messages Tell You

<span id="page-72-1"></span>OpenBoot Diagnostics error results are reported in a tabular format that contains a short summary of the problem, the hardware device affected, the subtest that failed, and other diagnostic information. [CODE EXAMPLE 6-1](#page-72-0) displays a sample OpenBoot Diagnostics error message.

**CODE EXAMPLE 6-1** OpenBood Diagnostics Error Message

```
Testing /pci@1e,600000/isa@7/flashprom@2,0
     ERROR : There is no POST in this FLASHPROM or POST header is
unrecognized
   DEVICE : /pci@1e,600000/isa@7/flashprom@2,0
     SUBTEST : selftest:crc-subtest
    MACHINE : Sun Fire V125
    SERIAL# : 51347798
     DATE : 03/05/2003 15:17:31 GMT
    CONTR0LS: diag-level=max test-args=errors=1
Error: /pci@1e,600000/isa@7/flashprom@2,0 selftest failed, return code = 1
Selftest at /pci@1e,600000/isa@7/flashprom@2,0 (errors=1) .............
failed
Pass:1 (of 1) Errors:1 (of 1) Tests Failed:1 Elapsed Time: 0:0:0:1
```
To change the system defaults and the diagnostics settings after initial boot, refer to the *OpenBoot PROM Enhancements for Diagnostic Operation* (817-6957). You can view or print this document by going to:

<http://www.sun.com/documentation>

# OpenBoot Commands

OpenBoot commands are commands you type from the ok prompt. OpenBoot commands that can provide useful diagnostic information are:

- probe-scsi
- probe-ide
- show-devs

# probe-scsi Command

<span id="page-73-4"></span><span id="page-73-3"></span>The probe-scsi command diagnoses problems with SCSI devices.

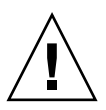

**Caution** – If you used the halt command or the Stop-A key sequence to reach the ok prompt, then issuing the probe-scsi command can hang the system.

The probe-scsi command communicates with all SCSI devices connected to onboard SCSI controllers.

<span id="page-73-5"></span><span id="page-73-2"></span><span id="page-73-1"></span><span id="page-73-0"></span>For any SCSI device that is connected and active, the probe-scsi command displays its loop ID, host adapter, logical unit number, unique World Wide Name (WWN), and a device description that includes type and manufacturer.

The following is sample output from the probe-scsi command.

**CODE EXAMPLE 6-2** probe-scsi Command Output

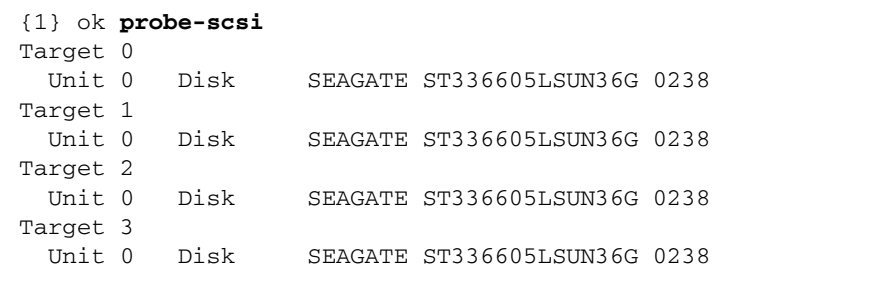

# probe-ide Command

<span id="page-74-2"></span><span id="page-74-1"></span>The probe-ide command communicates with all Integrated Drive Electronics (IDE) devices connected to the IDE bus. This bus is the internal system bus for media devices such as the DVD drive.

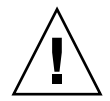

**Caution** – If you used the halt command or the Stop-A key sequence to reach the ok prompt, then issuing the probe-ide command can hang the system.

The following is sample output from the probe-ide command.

```
CODE EXAMPLE 6-3 probe-ide Command Output
```

```
{1} ok probe-ide
  Device 0 ( Primary Master )
       Removable ATAPI Model: DV-28E-B
  Device 1 ( Primary Slave )
         Not Present
  Device 2 ( Secondary Master )
         Not Present
  Device 3 ( Secondary Slave )
         Not Present
```
# show-devs Command

<span id="page-74-3"></span><span id="page-74-0"></span>The show-devs command lists the hardware device paths for each device in the firmware device tree. The following code example shows sample output from the show-devs command.

**CODE EXAMPLE 6-4** show-devs Command Output

```
ok show devs
/pci@1d,700000
/pci@1c,600000
/pci@1e,600000
/pci@1f,700000
/memory-controller@0,0
/SUNW,UltraSPARC-IIIi@0,0
/virtual-memory
```

```
/memory@m0,0
/aliases
/options
/openprom
/chosen
/packages
/pci@1c,600000/scsi@2,1
/pci@1c,600000/scsi@2
/pci@1c,600000/scsi@2,1/tape
/pci@1c,600000/scsi@2,1/disk
/pci@1c,600000/scsi@2/tape
/pci@1c,600000/scsi@2/disk
/pci@1e,600000/ide@d
/pci@1e,600000/usb@a
/pci@1e,600000/pmu@6
/pci@1e,600000/isa@7
/pci@1e,600000/ide@d/cdrom
/pci@1e,600000/ide@d/disk
/pci@1e,600000/pmu@6/gpio@80000000,8a
/pci@1e,600000/pmu@6/i2c@0,0
/pci@1e,600000/isa@7/rmc-comm@0,3e8
/pci@1e,600000/isa@7/serial@0,2e8
/pci@1e,600000/isa@7/serial@0,3f8
/pci@1e,600000/isa@7/power@0,800
/pci@1e,600000/isa@7/i2c@0,320
/pci@1e,600000/isa@7/rtc@0,70
/pci@1e,600000/isa@7/flashprom@2,0
/pci@1e,600000/isa@7/i2c@0,320/gpio@0,70
/pci@1e,600000/isa@7/i2c@0,320/gpio@0,68
/pci@1e,600000/isa@7/i2c@0,320/gpio@0,46
/pci@1e,600000/isa@7/i2c@0,320/gpio@0,44
/pci@1e,600000/isa@7/i2c@0,320/idprom@0,50
/pci@1e,600000/isa@7/i2c@0,320/nvram@0,50
/pci@1e,600000/isa@7/i2c@0,320/rscrtc@0,d0
/pci@1e,600000/isa@7/i2c@0,320/dimm-spd@0,b8
/pci@1e,600000/isa@7/i2c@0,320/dimm-spd@0,b6
/pci@1e,600000/isa@7/i2c@0,320/power-supply-fru-prom@0,b0
/pci@1e,600000/isa@7/i2c@0,320/chassis-fru-prom@0,a8
/pci@1e,600000/isa@7/i2c@0,320/motherboard-fru-prom@0,a2
/pci@1e,600000/isa@7/i2c@0,320/i2c-bridge@0,18
/pci@1e,600000/isa@7/i2c@0,320/i2c-bridge@0,16
/pci@1f,700000/network@2,1
/pci@1f,700000/network@2
/openprom/client-services
/packages/obdiag-menu
/packages/obdiag-lib
/packages/SUNW,asr
```
#### **CODE EXAMPLE 6-4** show-devs Command Output *(Continued)*

```
CODE EXAMPLE 6-4 show-devs Command Output (Continued)
```

```
/packages/SUNW,fru-device
/packages/SUNW,i2c-ram-device
/packages/obp-tftp
/packages/kbd-translator
/packages/dropins
/packages/terminal-emulator
/packages/disk-label
/packages/deblocker
/packages/SUNW,builtin-drivers
ok
```
# ▼ To Run OpenBoot Commands

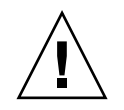

**Caution** – If you used the halt command or the Stop-A key sequence to reach the ok prompt, then issuing the probe-scsi command can hang the system.

**1. Halt the system to reach the** ok **prompt.**

How you do this depends on the system's condition. If possible, you should warn users before you shut the system down.

**2. Type the appropriate command at the console prompt.**

# Operating System Diagnostic Tools

If a system passes OpenBoot Diagnostics tests, it normally attempts to boot its multiuser operating system. For most Sun systems, this means the Solaris OS. Once the server is running in multiuser mode, you have access to the software-based diagnostic tools, SunVTS, and Sun Management Center. These tools enable you to monitor the server, exercise it, and isolate faults.

**Note –** If you set the auto-boot OpenBoot configuration variable to false, the operating system does *not* boot following completion of the firmware-based tests.

In addition to the tools mentioned, you can refer to error and system message log files, and Solaris system information commands.

# Error and System Message Log Files

<span id="page-77-2"></span>Error and other system messages are saved in the /var/adm/messages file. Messages are logged to this file from many sources, including the operating system, the environmental control subsystem, and various software applications.

# <span id="page-77-0"></span>Solaris System Information Commands

The following Solaris commands display data that you can use when assessing the condition of a Sun Fire V125 server:

- prtconf
- prtdiag
- prtfru
- psrinfo
- showrev

This section describes the information these commands give you. More information about using each command is contained in the appropriate man page.

### prtconf command

<span id="page-77-4"></span><span id="page-77-3"></span><span id="page-77-1"></span>The prtconf command displays the Solaris device tree. This tree includes all the devices probed by OpenBoot firmware, as well as additional devices, such as individual disks, that only the operating system software can detect. The output of prtconf also includes the total amount of system memory. [CODE EXAMPLE 6-5](#page-78-0) shows an excerpt of prtconf output.

#### <span id="page-78-0"></span>**CODE EXAMPLE 6-5** prtconf Command Output

```
# prtconf
System Configuration: Sun Microsystems sun4u
Memory size: 1024 Megabytes
System Peripherals (Software Nodes):
SUNW,Sun-Fire-V125
     packages (driver not attached)
         SUNW,builtin-drivers (driver not attached)
         deblocker (driver not attached)
         disk-label (driver not attached)
         terminal-emulator (driver not attached)
         dropins (driver not attached)
         kbd-translator (driver not attached)
         obp-tftp (driver not attached)
         SUNW,i2c-ram-device (driver not attached)
         SUNW,fru-device (driver not attached)
         SUNW,asr (driver not attached)
         ufs-file-system (driver not attached)
     chosen (driver not attached)
     openprom (driver not attached)
         client-services (driver not attached)
     options, instance #0
     aliases (driver not attached)
     memory (driver not attached)
     virtual-memory (driver not attached)
     SUNW,UltraSPARC-IIIi (driver not attached)
     memory-controller, instance #0
```
The prtconf command's -p option produces output similar to the OpenBoot show-devs command. This output lists only those devices compiled by the system firmware.

### prtdiag Command

<span id="page-78-1"></span>The prtdiag command displays a table of diagnostic information that summarizes the status of system components. The display format used by the prtdiag command can vary depending on what version of the Solaris OS is running on your system. Following is an excerpt of the output produced by prtdiag on a healthy Sun Fire V125 server running the Solaris OS.

#### <span id="page-79-0"></span>**CODE EXAMPLE 6-6** prtdiag Command Output

# **prtdiag** System Configuration: Sun Microsystems sun4u Sun Fire V125 System clock frequency: 167 MHZ Memory size: 1GB ==================================== CPUs ==================================== E\$ CPU CPU CPU Temperature CPU Freq Size Implementation Mask Die Amb. Status Location --- -------- ---------- --------------------- ----- ---- ---- ------ -------- 0 1002 MHz 1MB SUNW,UltraSPARC-IIIi 3.4 - - online MB/P0 ================================= IO Devices ================================= Bus Freq Slot + Name + Type MHz Status Path Model ---- ---- ---------- ---------------------------- ------------------- pci 66 MB pci108e,1648 (network) okay /pci@1f,700000/network@2 pci 33 MB isa/su (serial) okay /pci@1e,600000/isa@7/serial@0,3f8 ============================ Memory Configuration ============================ Segment Table: ----------------------------------------------------------------------- Base Address Size Interleave Factor Contains -----------------------------------------------------------------------  $0 \times 0$  1GB 1 BankIDs 0 Bank Table: ----------------------------------------------------------- Physical Location ID ControllerID GroupID Size Interleave Way ----------------------------------------------------------- 0 0 0 1GB 0 Memory Module Groups: -------------------------------------------------- ControllerID GroupID Labels Status -------------------------------------------------- 0 MB/P0/B0/D0 0 MB/P0/B0/D1

In addition to the information in [CODE EXAMPLE 6-6](#page-79-0), prtdiag with the verbose option  $(-v)$  reports on front panel status, disk status, fan status, power supplies, hardware revisions, and system temperatures.

<span id="page-80-1"></span>In the event of an overtemperature condition, prtdiag reports an error in the Status column for that device.

**CODE EXAMPLE 6-7** prtdiag Overtemperature Indication Output

```
System Temperatures (Celsius):
-------------------------------
Device Temperature Status
---------------------------------------
CPU0 102 ERROR
```
Similarly, if there is a failure of a particular component, prtdiag reports a fault in the appropriate Status column.

**CODE EXAMPLE 6-8** prtdiag Fault Indication Output

```
Fan Status:
-----------
Bank RPM Status
---- ----- ------
CPU0 0000 [FAULT]
```
## prtfru Command

The Sun Fire V125 server maintains a hierarchical list of all field-replacable units (FRUs) in the system, as well as specific information about various FRUs.

<span id="page-80-2"></span><span id="page-80-0"></span>The prtfru command can display this hierarchical list, as well as data contained in the serial electrically-erasable programmable read-only memory (SEEPROM) devices located on many FRUs.

[CODE EXAMPLE 6-9](#page-81-0) shows an excerpt of a hierarchical list of FRUs generated by the prtfru command with the -l option.

<span id="page-81-0"></span>**CODE EXAMPLE 6-9** prtfru -l Command Output

```
# prtfru -l
```

```
/frutree
/frutree/chassis (fru)
/frutree/chassis/MB?Label=MB
/frutree/chassis/MB?Label=MB/system-board (container)
/frutree/chassis/MB?Label=MB/system-board/SC?Label=SC
/frutree/chassis/MB?Label=MB/system-board/SC?Label=SC/sc (fru)
/frutree/chassis/MB?Label=MB/system-board/BAT?Label=BAT
/frutree/chassis/MB?Label=MB/system-board/BAT?Label=BAT/battery
(fru)
/frutree/chassis/MB?Label=MB/system-board/P0?Label=P0
/frutree/chassis/MB?Label=MB/system-board/P0?Label=P0/cpu (fru)
/frutree/chassis/MB?Label=MB/system-board/P0?Label=
P0/cpu/F0?Label=F0
```
[CODE EXAMPLE 6-10](#page-81-1) shows an excerpt of SEEPROM data generated by the prtfru command with the -c option.

```
CODE EXAMPLE 6-10 prtfru -c Command Output
```

```
# prtfru -c
/frutree/chassis/MB?Label=MB/system-board (container)
   SEGMENT: SD
      /SpecPartNo: 885-0092-02
      /ManR
     /ManR/UNIX_Timestamp32: Wednesday April 10 11:34:49 BST 2006
     /ManR/Fru_Description: FRUID, INSTR, M'BD, OCPU, OMB, ENXU
       /ManR/Manufacture_Loc: HsinChu, Taiwan
      /ManR/Sun_Part_No: 3753107
       /ManR/Sun_Serial_No: abcdef
       /ManR/Vendor_Name: Mitac International
       /ManR/Initial_HW_Dash_Level: 02
       /ManR/Initial_HW_Rev_Level: 01
```
<span id="page-81-3"></span>Data displayed by the prtfru command varies depending on the type of FRU. In general, the data includes:

- <span id="page-81-2"></span>■ FRU description
- Manufacturer name and location
- Part number and serial number
- Hardware revision levels

### psrinfo Command

<span id="page-82-4"></span><span id="page-82-1"></span>The psrinfo command displays the date and time each CPU came online. With the verbose  $(-v)$  option, the command displays additional information about the CPUs, including their clock speed. The following is sample output from the psrinfo command with the -v option.

```
CODE EXAMPLE 6-11 psrinfo -v Command Output
```

```
# psrinfo -v
Status of virtual processor 0 as of: 08/21/2006 17:14:11
   on-line since 08/19/2006 17:25:54.
   The sparcv9 processor operates at 1002 MHz,
      and has a sparcv9 floating point processor.
```
### <span id="page-82-2"></span>showrev Command

<span id="page-82-6"></span><span id="page-82-5"></span>The showrev command displays revision information for the current hardware and software. [CODE EXAMPLE 6-12](#page-82-0) shows sample output of the showrev command.

<span id="page-82-0"></span>**CODE EXAMPLE 6-12** showrev Command Output

```
# showrev
Hostname: griffith
Hostid: 830f8192
Release: 5.10
Kernel architecture: sun4u
Application architecture: sparc
Hardware provider: Sun_Microsystems
Domain:
Kernel version: SunOS 5.10 Generic 108528-16 August 2006
```
<span id="page-82-3"></span>When used with the  $-p$  option, this command displays installed patches. [CODE EXAMPLE 6-13](#page-83-0) shows a partial sample output from the showrev command with the -p option.

<span id="page-83-0"></span>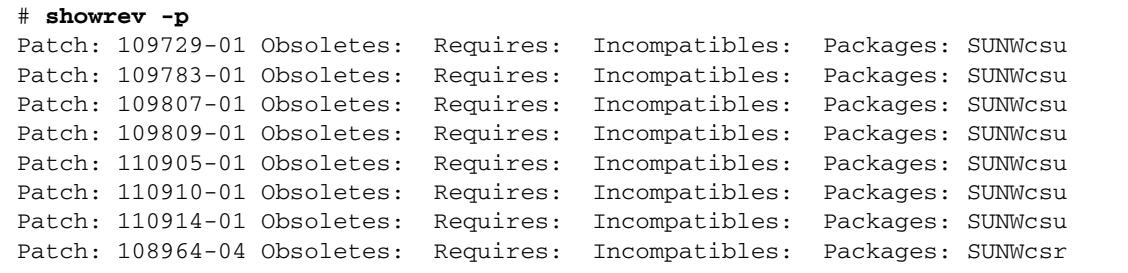

# ▼ To Run Solaris System Information Commands

#### **1. Decide on the type of system information you want to display.**

For more information, see ["Solaris System Information Commands" on page 60.](#page-77-0)

**2. Type the appropriate command at a console prompt.**

See [TABLE 6-5](#page-83-1) for a summary of the commands.

<span id="page-83-1"></span>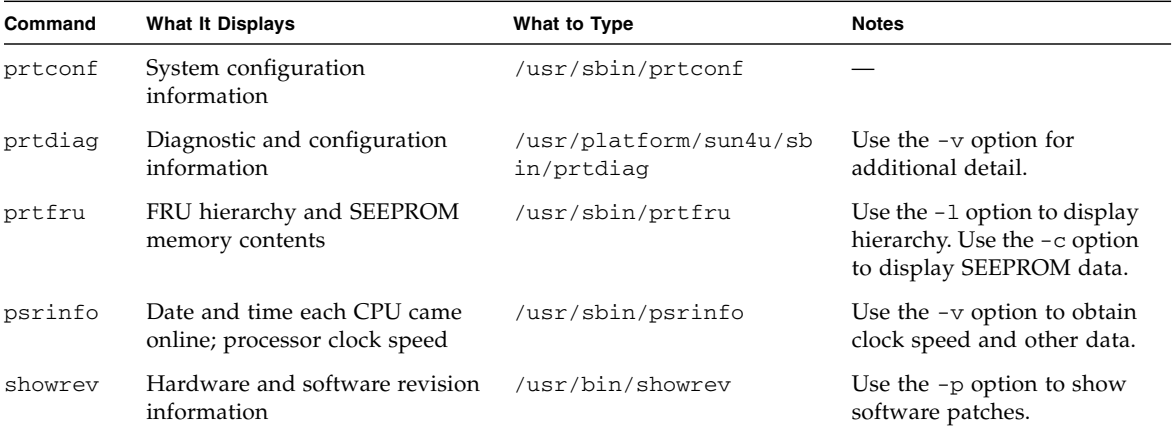

#### **TABLE 6-5** Using Solaris Information Display Commands

# Recent Diagnostic Test Results

Summaries of the results from the most recent power-on self-test (POST) and OpenBoot Diagnostics tests are saved across power cycles.

## **To View Recent Test Results**

- **1. Go to the** ok **prompt.**
- **2. Type the following:**

ok **show-post-results**

# OpenBoot Configuration Variables

Switches and diagnostic configuration variables stored in the IDPROM determine how and when power-on self-test (POST) diagnostics and OpenBoot Diagnostics tests are performed. This section explains how to access and modify OpenBoot configuration variables. For a list of important OpenBoot configuration variables, see [TABLE 6-2.](#page-68-0)

Changes to OpenBoot configuration variables usually take effect upon the next reboot.

# ▼ To View OpenBoot Configuration Variables

- **1. Halt the server to reach the** ok **prompt.**
- **2. To display the current values of all OpenBoot configuration variables, use the** printenv **command.**

The following example shows a short excerpt of this command's output.

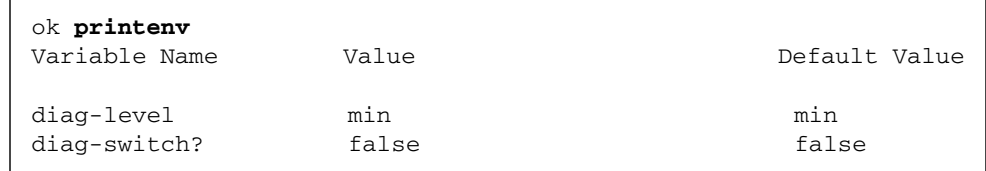

# ▼ To Set OpenBoot Configuration Variables

- **1. Halt the server to reach the** ok **prompt.**
- **2. To set or change the value of an OpenBoot configuration variable, use the** setenv **command:**

```
ok setenv diag-level max
diag-level = max
```
To set OpenBoot configuration variables that accept multiple keywords, separate keywords with a space.

**Note –** Keywords for the OpenBoot configuration variable test-args must be separated by commas.

# Additional Diagnostic Tests for Specific Devices

This section contains descriptions of additional diagnostic tests that you can use for specific devices.

# <span id="page-86-1"></span>Using the probe-scsi Command to Confirm That Hard Drives Are Active

The probe-scsi command transmits an inquiry to SCSI devices connected to the system's internal SCSI interface. If a SCSI device is connected and active, the command displays the unit number, device type, and manufacturer name for that device.

**CODE EXAMPLE 6-14** probe-scsi Output Message

```
ok probe-scsi
Target 0
 Unit 0 Disk SEAGATE ST336605LSUN36G 4207
Target 1
Unit 0 Disk SEAGATE ST336605LSUN36G 0136
```
The probe-scsi-all command transmits an inquiry to all SCSI devices connected to both the system's internal and external SCSI interfaces. [CODE EXAMPLE 6-15](#page-86-0) shows sample output from a server with no externally connected SCSI devices and two 36 GB hard drives, both of them active.

<span id="page-86-0"></span>**CODE EXAMPLE 6-15** probe-scsi-all Output Message

```
ok probe-scsi-all
/pci@1f,0/pci@1/scsi@8,1
/pci@1f,0/pci@1/scsi@8
Target 0
 Unit 0 Disk SEAGATE ST336605LSUN36G 4207
Target 1
 Unit 0 Disk SEAGATE ST336605LSUN36G 0136
```
# <span id="page-87-0"></span>Using probe-ide Command to Confirm That the DVD or CD-ROM Drive Is Connected

The probe-ide command transmits an inquiry command to internal and external IDE devices connected to the system's on-board IDE interface. The following sample output reports a DVD drive installed (as Device 0) and active in a server.

```
CODE EXAMPLE 6-16 probe-ide Output Message
```

```
ok probe-ide
  Device 0 ( Primary Master )
        Removable ATAPI Model: DV-28E-B
  Device 1 ( Primary Slave )
       Not Present
  Device 2 ( Secondary Master )
       Not Present
  Device 3 ( Secondary Slave )
        Not Present
```
# <span id="page-87-1"></span>Using watch-net and watch-net-all Commands to Check the Network Connections

The watch-net diagnostics test monitors Ethernet packets on the primary network interface. The watch-net-all diagnostics test monitors Ethernet packets on the primary network interface and on any additional network interfaces connected to the system board. Good packets received by the system are indicated by a period (.). Errors such as the framing error and the cyclic redundancy check (CRC) error are indicated with an X and an associated error description.

Start the watch-net diagnostic test by typing the watch-net command at the ok prompt. For the watch-net-all diagnostic test, type watch-net-all at the ok prompt.

**CODE EXAMPLE 6-17** watch-net Diagnostic Output Message

```
{1} ok watch-net
100 Mbps FDX Link up
Looking for Ethernet Packets.
'.' is a Good Packet. 'X' is a Bad Packet.
Type any key to stop.
................................
```
**CODE EXAMPLE 6-18** watch-net-all Diagnostic Output Message

```
{1} ok watch-net-all
/pci@1d,700000/network@2,1
Timed out waiting for Autonegotation to complete
Check cable and try again
Link Down
/pci@1f,700000/network@2
100 Mbps FDX Link up
................................
Looking for Ethernet Packets.
'.' is a Good Packet. 'X' is a Bad Packet.
Type any key to stop.
................................
{1} ok
```
For additional information about diagnostic tests for the OpenBoot PROM see: *OpenBoot PROM Enhancements for Diagnostic Operation*.

# Automatic System Recovery

Automatic System Recovery (ASR) consists of self-test features and an autoconfiguring capability to detect failed hardware components and unconfigure them. By doing this, the server is able to resume operating after certain nonfatal hardware faults or failures have occurred.

**Note –** ASR is not the same as Automatic Server Restart, which the Sun Fire V125 server also supports. For additional information about Automatic Server Restart see ["Automatic Server Restart" on page 31.](#page-48-0)

If a component is monitored by ASR, and the server is capable of operating without it, the server automatically reboots if that component develops a fault or fails.

ASR monitors memory modules.

If a fault is detected during the power-on sequence, the faulty component is disabled. If the system remains capable of functioning, the boot sequence continues.

If a fault occurs on a running server, and it is possible for the server to run without the failed component, the server automatically reboots. This behavior prevents a faulty hardware component from keeping the entire system down or causing the system to crash repeatedly.

To support degraded boot capability, OpenBoot firmware uses the 1275 Client interface (through the device tree) to mark a device as either *failed* or *disabled*. This creates an appropriate status property in the device tree node. The Solaris OS does not activate a driver for any subsystem so marked.

As long as a failed component is electrically dormant (not causing random bus errors or signal noise, for example), the system reboots automatically and resumes operation while a service call is made.

**Note –** ASR is not enabled until you activate it.

## Auto-Boot Options

The auto-boot? setting controls whether or not the firmware automatically boots the operating system after each reset. The default setting is true.

The auto-boot-on-error? setting controls whether the system attempts a degraded boot when a subsystem failure is detected. Both the auto-boot? and auto-boot-on-error? settings must be set to true to enable an automatic degraded boot.

## To Set the Switches

● **Type:**

ok **setenv auto-boot? true** ok **setenv auto-boot-on-error? true**

**Note –** The default setting for auto-boot-on-error? is false. Therefore, the system does not attempt a degraded boot unless you change this setting to true. In addition, the system will not attempt a degraded boot in response to any fatal nonrecoverable error, even if degraded booting is enabled. For examples of fatal nonrecoverable errors, see ["Error Handling Summary" on page 73.](#page-90-0)

## <span id="page-90-0"></span>Error Handling Summary

Error handling during the power-on sequence falls into one of the following three cases:

- If no errors are detected by POST or OpenBoot Diagnostics, the system attempts to boot if auto-boot? is true.
- If only nonfatal errors are detected by POST or OpenBoot Diagnostics, the system attempts to boot if auto-boot? is true and auto-boot-on-error? is true.

**Note –** If POST or OpenBoot Diagnostics detects a non-fatal error associated with the normal boot device, the OpenBoot firmware automatically unconfigures the failed device and tries the next-in-line boot device, as specified by the boot-device configuration variable.

- If a fatal error is detected by POST or OpenBoot Diagnostics, the system does not boot regardless of the settings of auto-boot? or auto-boot-on-error?. Fatal nonrecoverable errors include the following:
	- All CPUs failed
	- All logical memory banks failed
	- Flash RAM cyclical redundancy check (CRC) failure
	- Critical field-replaceable unit (FRU) PROM configuration data failure
	- Critical application-specific integrated circuit (ASIC) failure

# Reset Scenarios

Two OpenBoot configuration variables, diag-switch?, and diag-trigger control how the system runs firmware diagnostics in response to system reset events.

The standard system reset protocol bypasses POST and OpenBoot Diagnostics unless diag-switch? is set to true or diag-trigger is set to a reset event. The default setting for this variable is false. Because ASR relies on firmware diagnostics to detect faulty devices, diag-switch? must be set to true for ASR to run. For instructions, see ["To Enable ASR" on page 74.](#page-91-0)

To control which reset events, if any, automatically initiate firmware diagnostics, use diag-trigger. For detailed explanations of these variables and their uses, see ["Controlling POST Diagnostics" on page 50](#page-67-0).

# <span id="page-91-0"></span>▼ To Enable ASR

**1. At the system** ok **prompt, type:**

ok **setenv diag-switch? true**

**2. Set the** diag-trigger **variable to** power-on-reset**,** error-reset**, or** userreset**. For example, type:**

ok **setenv diag-trigger user-reset**

**3.Type:**

ok **setenv auto-boot? true** ok **setenv auto-boot-on-error? true**

**4.Type:**

ok **reset-all**

The system permanently stores the parameter changes and boots automatically if the OpenBoot variable auto-boot? is set to true (its default value).

**Note –** To store parameter changes, you can also power-cycle the system using the front panel Power switch.

## ▼ To Disable ASR

**1. At the system** ok **prompt, type:**

```
ok setenv diag-switch? false
ok setenv diag-trigger none
```
#### **2.Type:**

ok **reset-all**

The system permanently stores the parameter change.

**Note –** To store parameter changes, you can also power-cycle the system using the front panel Power switch.

# Index

## **A**

[agents, Sun Management Center,](#page-55-0) 38 auto-boot? [variable,](#page-68-1) 51

### **B**

<span id="page-94-0"></span>[BIST,](#page-94-0) *See* built-in self-test [BMC Patrol,](#page-96-0) *See* third-party monitoring tools built-in self-test test-args [variable and,](#page-70-0) 53

## **C**

<span id="page-94-1"></span>[central processing unit,](#page-94-1) *See* CPU [clock speed \(CPU\),](#page-82-1) 65 [CPU, displaying information about,](#page-82-1) 65

## **D**

[device paths, hardware,](#page-71-0) 54, [57](#page-74-0) device tree [defined,](#page-55-1) 38 [Solaris, displaying,](#page-77-1) 60 diag-level, [48](#page-65-0) diag-level [variable,](#page-68-2) 51, [53](#page-70-1) diagnostic tests [bypassing,](#page-68-3) 51 diagnostic tools [summary of \(table\),](#page-63-0) 46 diagnostics [OpenBoot Diagnostics,](#page-69-0) 52 [POST,](#page-65-1) 48 probe-ide, [70](#page-87-0) probe-scsi, probe-scsi-all, [69](#page-86-1)

[SunVTS,](#page-59-0) 42 watch-net and watch-net-all, [70](#page-87-1) diag-script [variable,](#page-68-4) 51 diag-switch?, [48](#page-65-0) diag-switch? [variable,](#page-68-5) 51

#### **E**

[electrostatic discharge \(ESD\) precautions,](#page-33-0) 16 error messages [OpenBoot Diagnostics, interpreting,](#page-72-1) 55 exercising the system [with SunVTS,](#page-58-0) 41

### **F**

**FRU** [hardware revision level,](#page-81-2) 64 [hierarchical list of,](#page-80-0) 63 [manufacturer,](#page-81-2) 64 [part number,](#page-81-2) 64 FRU data [contents of IDPROM,](#page-81-3) 64

#### **H**

hard drive [installing,](#page-39-0) 22 [removing,](#page-41-0) 24 [hardware device paths,](#page-71-0) 54, [57](#page-74-0) [Hardware Diagnostic Suite,](#page-56-0) 39 hardware revision, displaying with showrev, [65](#page-82-2) host adapter (probe-scsi), [56](#page-73-0) [HP Openview,](#page-96-0) *See* third-party monitoring tools

## **I**

<span id="page-95-0"></span>[IDE bus,](#page-74-1) 57 input-device [variable,](#page-68-6) 51 installation [hard drives,](#page-39-1) 22 [Integrated Drive Electronics,](#page-95-0) *See* IDE bus [intermittent problem,](#page-57-0) 40 interpreting error messages [OpenBoot Diagnostics tests,](#page-72-1) 55

#### **L**

[log files,](#page-55-2) 38, [60](#page-77-2) logical unit number (probe-scsi), [56](#page-73-1) [logical view \(Sun Management Center\),](#page-55-3) 38 loop ID (probe-scsi), [56](#page-73-2)

#### **M**

[message, POST,](#page-65-2) 48 [moving the system, precautions,](#page-35-0) 18

#### **O**

obdiag-trigger [variable,](#page-68-7) 51 OpenBoot commands probe-ide, [57](#page-74-2) probe-scsi and probe-scsi-all, [56](#page-73-3) show-devs, [57](#page-74-3) OpenBoot configuration variables [purpose of,](#page-67-1) 50 [table of,](#page-68-8) 51 [OpenBoot Diagnostics,](#page-69-0) 52 OpenBoot Diagnostics tests [error messages, interpreting,](#page-72-1) 55 [hardware device paths in,](#page-71-0) 54 running from the ok [prompt,](#page-71-1) 54 test [command,](#page-71-2) 54 test-all [command,](#page-72-2) 55 OpenBoot PROM parameters diag-level, [48](#page-65-0) diag-switch?, [48](#page-65-0) output message watch-net [diagnostic,](#page-88-0) 71 watch-net-all [diagnostic,](#page-88-1) 71 output-device [variable,](#page-68-9) 51 overtemperature condition determining with prtdiag, [63](#page-80-1)

#### **P**

patches, installed determining with showrev, [65](#page-82-3) [physical view \(Sun Management Center\),](#page-55-3) 38 [POST messages,](#page-65-2) 48 post-trigger [variable,](#page-68-10) 51 probe-ide [command \(OpenBoot\),](#page-74-2) 57 probe-scsi and probe-scsi-all [commands](#page-73-4)  [\(OpenBoot\),](#page-73-4) 56 [processor speed, displaying,](#page-82-1) 65 prtconf [command \(Solaris\),](#page-77-3) 60 prtdiag [command \(Solaris\),](#page-78-1) 61 prtfru [command \(Solaris\),](#page-80-2) 63 psrinfo [command \(Solaris\),](#page-82-4) 65

#### **R**

removal [DVD drive,](#page-43-0) 26 [hard drives,](#page-38-0) 21, [22,](#page-39-2) [24](#page-41-1) [reset events, kinds of,](#page-68-11) 51 revision, hardware and software displaying with showrev, [65](#page-82-2)

#### **S**

show-devs [command \(OpenBoot\),](#page-74-3) 57 showrev [command \(Solaris\),](#page-82-5) 65 software revision, displaying with showrev, [65](#page-82-6) Solaris commands prtconf, [60](#page-77-3) prtdiag, [61](#page-78-1) prtfru, [63](#page-80-2) psrinfo, [65](#page-82-4) showrev, [65](#page-82-5) stress testing, *See also* [exercising the system,](#page-58-1) 41 [Sun Enterprise Authentication Mechanism,](#page-59-1) 42 [Sun Management Center, tracking systems](#page-55-4)  informally with, 38 [SunVTS, exercising the system with,](#page-58-0) 41 [system configuration card,](#page-65-3) 48 system memory [determining amount of,](#page-77-4) 60

#### **T**

test [command \(OpenBoot Diagnostics tests\),](#page-71-2) 54

<span id="page-96-0"></span>test-all [command \(OpenBoot Diagnostics](#page-72-2)  [tests\), 55](#page-72-2) test-args [variable,](#page-70-2) 53 [keywords for \(table\),](#page-70-3) 53 [third-party monitoring tools,](#page-56-1) 39 [Tivoli Enterprise Console,](#page-56-2) *See* third-party monitoring tools [tree, device,](#page-55-1) 38

### **U**

Universal Serial Bus (USB) devices [running OpenBoot Diagnostics self-tests on,](#page-72-3) 55

#### **W**

watch-net diagnostic [output message,](#page-88-0) 71 watch-net-all diagnostic [output message,](#page-88-1) 71 World Wide Name (probe-scsi), [56](#page-73-5)